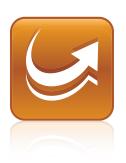

## SMART Sync<sup>TM</sup> 2010 User's Guide

Windows® Operating Systems

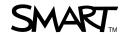

#### Trademark Notice

SMART Sync, SMART Board, SMART Notebook, SMART Classroom Suite, smarttech and the SMART logo are trademarks or registered trademarks of SMART Technologies ULC in the U.S. and/or other countries. Microsoft, Windows, Windows Vista, Windows Media, DirectX, Internet Explorer, Excel and PowerPoint are either registered trademarks or trademarks of Microsoft Corporation in the United States and/or other countries. All other third-party product and company names are mentioned for identification purposes only and may be trademarks of their respective owners.

#### Copyright Notice

©2010 SMART Technologies ULC. All rights reserved. No part of this publication may be reproduced, transmitted, transcribed, stored in a retrieval system or translated into any language in any form by any means without the prior written consent of SMART Technologies ULC. Information in this manual is subject to change without notice and does not represent a commitment on the part of SMART.

Patents pending.

04/2010

### **Contents**

| Getting Started                                               | 1  |
|---------------------------------------------------------------|----|
| Starting SMART Sync.                                          | 2  |
| Connecting to Students.                                       | 3  |
| Transferring Students to Your Class.                          | 5  |
| Working with Teacher IDs and Classes.                         | 5  |
| Navigating the User Interface.                                | 6  |
| Customizing the User Interface                                |    |
| Working with Thumbnails                                       |    |
| Working with Groups.                                          |    |
| Exiting SMART Sync.                                           | 15 |
| Observing and Controlling Students.                           | 17 |
| Observing the Class.                                          | 17 |
| Observing a Student's Desktop.                                | 20 |
| Controlling a Student's Desktop.                              | 22 |
| Writing Over a Desktop.                                       |    |
| Capturing an Image of a Student's Desktop.                    |    |
| Locking Student Desktops.                                     |    |
| Disconnecting Students.                                       |    |
| Shutting Down, Logging Off and Restarting Students' Computers | 29 |
| Broadcasting and Communicating.                               | 31 |
| Broadcasting                                                  | 32 |
| Sending an Announcement.                                      | 36 |
| Conducting a Poll.                                            | 37 |
| Sharing Media                                                 |    |
| Sharing a Web Page                                            | 40 |
| Organizing Collaboration                                      | 43 |
| Starting Collaborative Assignments.                           | 43 |
| Completing Collaborative Assignments.                         | 44 |
| Monitoring Collaborative Assignments.                         | 46 |
| Viewing Completed Assignments.                                | 47 |
| Answering Questions                                           | 49 |
| Viewing and Answering Questions.                              | 49 |
| Deleting a Question without Answering.                        |    |
| Saving the Question History                                   | 51 |

| Clearing the Question History                 | 51  |
|-----------------------------------------------|-----|
| Chatting                                      | 53  |
| Chatting with Students                        | 53  |
| Saving the Chat History                       |     |
| Clearing the Chat History                     |     |
| Enabling and Disabling Student Chat           |     |
| Sending and Receiving Files.                  | 59  |
| Sending Files to Students                     |     |
| Receiving Files from a Student.               |     |
| Clearing Files from the File List             |     |
| Controlling Access to Applications            | 63  |
| Creating and Using Application Blocking Rules |     |
| Starting and Closing Applications.            |     |
| Controlling Access to the Internet            | 73  |
| Blocking Internet Access.                     | 73  |
| Creating and Using Internet Blocking Rules    |     |
| Working with Other Teachers and Teacher Aides | 79  |
| Controlling Teacher Aides.                    | 79  |
| Disconnecting Teacher Aides.                  |     |
| Joining a Class as a Teacher Aide             |     |
| Configuring SMART Sync Teacher                | 83  |
| Setting the Language.                         | 84  |
| Connecting to SMART Sync Class List Server    |     |
| Setting the Lock-Out Message                  | 87  |
| Setting the Optimization Preferences          | 88  |
| Setting the Control Preferences.              | 89  |
| Setting the Broadcast Preferences             | 90  |
| Setting the Digital Ink's Appearance          | 91  |
| Setting the File Transfer Preferences.        | 92  |
| Setting a User Authentication Password        | 93  |
| Setting the Advanced Preferences.             | 94  |
| Setting the Logging Preferences.              | 99  |
| Sending Feedback to SMART                     | 101 |
| Customer Support                              | 103 |
| Online Information and Support                | 103 |
| Training                                      | 103 |
| Technical Support                             | 103 |
| General Inquires.                             | 104 |

#### iii | CONTENTS

| Registration | 104 |
|--------------|-----|
| Index        | 105 |

# Chapter 1 Getting Started

| Starting SMART Sync.                   | 2  |
|----------------------------------------|----|
| Connecting to Students.                | 3  |
| Transferring Students to Your Class.   | 5  |
| Working with Teacher IDs and Classes   | 5  |
| Navigating the User Interface.         | 6  |
| Views                                  | 7  |
| Main Toolbar and Menus.                | 8  |
| Group Tabs                             | 8  |
| Students List                          | 9  |
| Customizing the User Interface.        | 10 |
| Showing or Hiding Toolbars             | 10 |
| Setting the Selection Method.          | 10 |
| Working with Thumbnails.               | 11 |
| Rearranging Thumbnails.                | 11 |
| Resizing Thumbnails.                   | 12 |
| Changing Thumbnail Information         | 12 |
| Working with Groups.                   | 13 |
| Changing the Type of Class             | 13 |
| Creating, Editing and Deleting Groups. | 14 |
| Exiting SMART Sync.                    | 15 |

With SMART Sync™ classroom management software, you can manage your classroom and communicate with your students without leaving your computer.

SMART Sync lets you observe and control your students' computers using the Thumbnails view, which displays real-time images of your students' computer desktops. You can customize this view's appearance. In addition to viewing the desktops, you can capture snapshots of students' screens, take control of students' desktops, temporarily lock students' computers, remotely shut down students' computers, block Internet access and block the use of specific applications.

You can also use SMART Sync to communicate with your entire class, a group of students or an individual student. You can broadcast your desktop, conduct polls, send

messages to students and receive replies, send files to your students, organize student collaboration and more.

If you're using SMART Sync with a SMART Board™ interactive whiteboard, you can write notes using a pen tray pen and your students will see your notes on their desktops. If you're working at a computer, you can write notes using the tools in SMART Sync.

### Starting SMART Sync

When you first start SMART Sync, you create a teacher ID and class. Students can then connect to the class (see *Connecting to Students* on next page).

Every class is unique. The only similarity between two classes may be the room in which they're taught. Everything else may be different, including the students, the seating plan and more.

Teachers and classes can be administered, which means they're centrally defined in a SMART School file (see *Connecting to SMART Sync Class List Server* on page 85), or non-administered, which means they're defined in your computer's installation of SMART Sync.

- If you select a non-administered class when you start SMART Sync, you can save changes to your class at any time.
- If you select an administered class, you can't save changes to the original file, but you can save it with a new name.

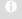

#### NOTE

(Administered) appears beside administered classes in the Welcome to SMART Sync dialog box.

#### To create a new teacher ID

- Double-click the SMART Sync Teacher 2010 icon on your desktop.
   The SMART Sync window and the Welcome to SMART Sync dialog box appear.
- 2. Type the teacher ID in the *Teacher* box.

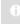

#### NOTE

The teacher ID can't contain the following characters: \ /: \*? <> | "

3. Click OK.

A message appears, asking if you want to create a new teacher ID.

4. Click Yes.

SMART Sync displays the Thumbnails view and the All Computers tab.

5. Connect to students (see *Connecting to Students* below), and then save the class (see *Working with Teacher IDs and Classes* on page 5).

### To select an existing teacher ID

1. Double-click the **SMART Sync Teacher 2010** icon on your desktop.

The SMART Sync window and the Welcome to SMART Sync dialog box appears.

- 2. Select a teacher ID from the Teacher drop-down list.
- 3. Select an existing class in the Class list.

OR

Select New Class in the Class list to create a new class.

4. Click OK.

SMART Sync displays the Thumbnails view and the *All Computers* tab.

5. Connect to students (see Connecting to Students below).

If you created a new class in step 3, save it (see *Working with Teacher IDs and Classes* on page 5).

### **Connecting to Students**

You or your system administrator can install SMART Sync Student on students' computers in one of two modes:

| Mode    | Description                                 |
|---------|---------------------------------------------|
| Visible | The user interface is visible to students.  |
| Hidden  | The user interface is hidden from students. |

You or your system administrator then selects a connection option depending on the chosen mode:

| Connection Option                                        | Description                                                                                                    | Visible<br>Mode | Hidden<br>Mode |
|----------------------------------------------------------|----------------------------------------------------------------------------------------------------|-----------------|----------------|
| Allows the student to select from a list of              | Students must manually connect to the correct teacher ID.                                                                                                    | Yes             | No             |
| available teachers                                       | TIP                                                                                                    |                 |                |
|                                                          | If teacher discovery is available, students can view the IDs of teachers currently logged on to SMART Sync Teacher in a drop-down list (see page 85).                                                                          |                 |                |
| Automatically connects with this Teacher ID              | Students automatically connect to a teacher ID.                                                                                                    | Yes             | Yes            |
| Automatically connects with this hostname or IP address  | Students automatically connect to a teacher through the host name or IP address. (Host names and IP addresses identify computers on a network.)                                                                                | Yes             | Yes            |
| Uses this Class List<br>Server hostname or IP<br>address | You connect to your students based on the information in a SMART School file (see Connecting to SMART Sync Class List Server on page 85). For information on creating and maintaining SMART School files, see document 144150. | Yes             | Yes            |

#### 0

#### NOTE

- If a student with a version of SMART Sync Student that is incompatible
  with your version of SMART Sync Teacher attempts to connect to your
  class, warning messages appear on the student's screen and your screen.
- In Hidden mode, students can't ask questions, initiate chat, send files or complete other tasks requiring the SMART Sync Student user interface.

### **Transferring Students to Your Class**

If you connect to students through SMART Sync Class List Server, you can transfer students connected to other teachers' classes to your class.

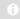

#### NOTE

This feature is only available if you use SMART Sync Class List Server and if one or more other teachers currently have a class running on SMART Sync Class List Server.

### To transfer students to your class

1. Select Connection > Get Missing Students from Other Teachers.

The SMART Sync – Class List Connection dialog box appears. This dialog box shows all students connected to other teachers through SMART Sync Class List Server and the teachers they're connected to.

2. Select the check boxes of the students you want to transfer to your class.

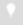

#### TIP

You can select all students in the list by clicking Select All.

3. Click Transfer.

SMART Sync transfers the selected students to your class.

### Working with Teacher IDs and Classes

You can change to a different teacher ID or select another class at any time, and the customized profile loads automatically.

If additional students join your class or you reorganize your groups, you may want to save the current class.

### To change the teacher ID or class

Select File > Change Teacher or Class.

The *Teacher and Class Selection* dialog box appears, displaying your current teacher ID.

2. Select the teacher ID you want from the list.

OR

Clear the current teacher ID and enter another one.

- 3. Select the class you want.
- 4. Click OK.

The SMART Sync title bar changes to reflect the teacher ID and class.

Students connected to the previous teacher ID receive a message asking them if they want to switch to the new teacher ID. They must click **Yes** to connect to the new teacher ID.

### To save a non-administered class

Select File > Save Class.

# To save an administered class or to save a class with a new name

1. Select File > Save Class As.

A dialog box appears.

2. Type a new class name, and then click Save.

### Navigating the User Interface

The SMART Sync user interface consists of four components:

- Views
- Main toolbar and menu
- Group tabs
- Students list

#### Views

Each view contains a subset of the features in SMART Sync:

| View          | Description                                                                                                    |
|---------------|----------------------------------------------------------------------------------------------------|
| Thumbnails    | When you start SMART Sync, you see thumbnails (miniature images) of the connected students' desktops. These thumbnails change in real time (though slightly delayed) with every instance of student input. You can customize the appearance of the Thumbnails view by editing thumbnail names, changing thumbnail sizes and rearranging the thumbnails. |
|               | In the Thumbnails view, you can:                                                                                                    |
|               | Observe the class                                                                                                    |
|               | <ul> <li>Observe and take control of a student's desktop</li> </ul>                                                                                                    |
|               | Broadcast your desktop                                                                                                    |
|               | <ul> <li>Broadcast a student's desktop</li> </ul>                                                                                                    |
|               | <ul> <li>Capture an image of a student's desktop</li> </ul>                                                                                                    |
|               | Share media files                                                                                                    |
|               | Share a web page                                                                                                    |
|               | <ul> <li>Shut down, log off or restart a student's computer</li> </ul>                                                                                                    |
| Collaboration | Using the Collaboration view, you can organize and monitor collaborative assignments. You can separate your class into groups of two or three, distribute an assignment for them to complete as a group and view their progress.                                                                                                    |
| Questions     | Using the Questions view, you can view, respond to and save your students' questions.                                                                                                    |
| Chat          | Using SMART Sync, you can chat with your whole class, a specific group or selected students. The Chat view displays all the chat messages, including messages between students.  In the Chat view, you can:                                                                                                    |
|               | <ul> <li>Chat with the entire class or selected groups</li> </ul>                                                                                                    |
|               | Control student chat                                                                                                    |
|               | <ul> <li>Save the current chat session as a text file</li> </ul>                                                                                                    |
|               | Clear the chat history                                                                                                    |

| View          | Description                                                                                                    |
|---------------|----------------------------------------------------------------------------------------------------|
| File Transfer | Using the File Transfer view, you can send files to your class, to a group or to selected students and receive files from them. The view is divided into <i>Sent Files</i> , which lists the files you've sent to students, and <i>Received Files</i> , which lists the files you've received from students.  In the File Transfer view, you can also: |
|               | Cancel a file transfer                                                                                                    |
|               | Open a sent file                                                                                                    |
|               | Open a received file                                                                                                    |
|               | Clear a file from the list                                                                                                    |
| Applications  | Using the Applications view, you can block applications on your students' computers, giving you complete control over the applications your students can use. You can also remotely start and close applications on your students' computers.                                                                                                    |
| Internet      | Using the Internet view, you can block students from using specified websites and pages.                                                                                                    |

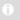

#### NOTE

In all views, you can lock student desktops, block Internet access, send an announcement and conduct a poll.

#### Main Toolbar and Menus

Although you can access some buttons and menu options in any view, some buttons and menu options are specific to a particular view. For example, the **Shut Down** button appears only in the Thumbnails view.

When you select a view, the toolbar buttons and menu options change to the buttons and options appropriate for that view.

#### **Group Tabs**

If you want to interact with some students but not with the entire class, you can create groups. Each time you create a group, SMART Sync creates a tab for the new group (see *Working with Groups* on page 13).

Depending on your viewing options, the main tab is named *All Computers* or *All Students*.

#### Students List

The students list appears on the right side of the interface when you're in the Questions, Chat, File Transfer, Applications or Internet view.

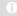

#### NOTE

The Thumbnails view and the Collaboration view don't include the students list. You can get the same information from the students' thumbnails.

#### The students list includes:

- All the currently connected students (if you're viewing the All Students or All Computers tab).
- All the currently connected students in a group (if you're viewing a group's tab).

When you select one or more students in the students list, you can interact with the selected students using SMART Sync features, including locking students' desktops, broadcasting, chatting, sending and receiving files, conducting polls and more.

The symbol next to each student's name indicates the student's status. The symbols appear below in order of most important status (**Disconnected**) to the least important (**Connected**).

| Symbol       | Status            | Description                                                 |
|--------------|-------------------|-------------------------------------------------------------|
| <b>X</b>     | Disconnected      | The student is disconnected.                                |
|              | Locked Out        | The student is locked out.                                  |
| ~            | Vote              | The student has yet to respond to a vote.                   |
| $\checkmark$ | Vote Yes          | The student has responded affirmatively to a vote.          |
| ×            | Vote No           | The student has responded negatively to a vote.             |
| ?            | Question          | The student has asked a question.                           |
|              | Chat              | The student has received a new chat message.                |
| <b>₹</b>     | Application Block | The student is blocked from using one or more applications. |
|              | Internet Block    | The student is blocked from using the Internet.             |
| 2            | Connected         | The student is connected.                                   |
|              |                   |                                                             |

When more than one status applies to a student, the most important symbol appears. For example, if a student is both connected and locked out, the **Locked Out** symbol displays beside the student's name.

### Customizing the User Interface

You can customize SMART Sync's user interface following the instructions in this section.

#### **Showing or Hiding Toolbars**

You can show or hide the toolbars to customize the SMART Sync interface.

### To show or hide the main toolbar

Select View > Toolbars > Main.

### To show or hide the Views icons

Select View > Toolbars > View.

#### Setting the Selection Method

You can change SMART Sync's selection method to suit your preferences. The two available methods are Standard and Sticky.

#### In Standard selection:

- If you click two items, you select only the second item.
- If you hold the CTRL key and click two items, you select both items.
- If you hold the SHIFT key and click two items, you select both items and every item between the two.

#### In Sticky selection:

- If you click two items, you select both items.
- If you click a selected item, you clear the selection.
- . Holding the CTRL or SHIFT keys has no effect.

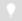

#### TIP

If you're using a SMART Board interactive whiteboard, it's easier to select and clear selections using the Sticky selection method.

Select Options > Selection Types > Standard Selection.

### To set the selection method to Sticky

Select Options > Selection Types > Sticky Selection.

### Working with Thumbnails

You can rearrange, resize and change the information of the thumbnails in the Thumbnails view.

#### Rearranging Thumbnails

By default, the student thumbnails are arranged alphabetically in the Thumbnails view. However, you can rearrange the thumbnails in any way you like. For example, you can rearrange them to reflect the room's seating plan for all students or groups.

### To rearrange thumbnails in a customized order

1. Click **Thumbnails**  $\blacksquare$ .

The Thumbnails view appears.

2. Click All Computers or All Students to rearrange the thumbnails for the class.

OR

Click a group's tab to rearrange the thumbnails for the group.

3. Make sure **View > Thumbnail Arrangement > Align to Grid** isn't selected, and then click and drag the thumbnails vertically or horizontally.

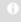

#### NOTE

If a new student joins the class or group, that student's thumbnail appears at the end of the thumbnail arrangement.

### To rearrange thumbnails alphabetically

1. Click **Thumbnails 1**.

The Thumbnails view appears.

2. Click All Computers or All Students to rearrange the thumbnails for the class.

OR

Click a group's tab to rearrange the thumbnails for the group.

The thumbnails are rearranged in alphabetical order starting at the upper left corner.

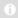

#### NOTE

If a new student joins the class or group, that student's thumbnail appears in alphabetical order in the thumbnail arrangement.

#### **Resizing Thumbnails**

There are advantages and disadvantages to increasing the size of the thumbnails. If you make them larger, it's easier to see details, but you have to scroll to view some of the thumbnails. If you make them smaller, you can view more of them without having to scroll, but it's difficult to see details.

#### To resize thumbnails

1. Click **Thumbnails** ...

The Thumbnails view appears.

- 2. Select View > Thumbnail Size, and then select one of the following options:
  - Very Large (two thumbnails wide)
  - Large (three thumbnails wide)
  - Medium (four thumbnails wide)
  - Small (five thumbnails wide)
  - Very Small (six thumbnails wide)
  - Best Fit (automatically adjusts the thumbnail display to the best arrangement)

#### **Changing Thumbnail Information**

When you're monitoring a class or group in the Thumbnails view, you can display the student's logon ID, student ID or name below each thumbnail.

The Collaboration view also displays this information.

### To change thumbnail information

- Click Thumbnails .
   The Thumbnails view appears.
- 2. Select View > Thumbnail Name/Description.
- 3. Select Logon ID, Student ID or Student Name.

### Working with Groups

If you want to interact with some students but not the entire class, you can create groups.

When you create a group, SMART Sync creates a tab for the group. Depending on your viewing options, the default group tab is named *All Computers* or *All Students*.

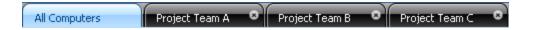

When you select a group's tab, you can interact with the members of that group. For example, you can lock the group's desktops, broadcast your desktop to the group, chat with the group, send a file to the group, conduct a poll of the group and more.

By creating groups, you can tailor specific actions to a certain section of the class. For example, you can create a group made up of students who are easily distracted, and then monitor the computer screens of that group.

You can also edit the members of existing groups and delete groups that you no longer need.

#### Changing the Type of Class

Depending on your viewing options, the default group tab is named *All Computers* or *All Students*. The *All Computers* group includes every computer in your lab and names the thumbnails using the computer name. The *All Students* group includes every student in your class and names the thumbnails using the student ID.

To change from a lab to a class

Select View > View Class As > Student Class List.

To change from a class to a lab

Select View > View Class As > Computer Lab.

#### Creating, Editing and Deleting Groups

#### To create a group

1. Select Edit > Add Group.

The New Group dialog box appears.

- 2. Type a name for the group in the *Group name* box.
- 3. Optionally, select the **Allow students to join this group on their own** check box to allow students to join or leave this group.

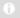

#### NOTE

If you don't select this check box, only you can add or remove students from the group.

4. Click OK.

The group appears as a new tab in the main SMART Sync window.

#### To edit a group

- 1. Select the group's tab.
- 2. Select Edit > Modify Group.

The Edit New Group dialog box appears.

- 3. Optionally, change the name of the group in the *Name* box.
- 4. Optionally, add students to or remove them from the group:
  - To add a student, select the student's name in the Students list, and then click Add.
  - To remove a student, select the student's name in the *Group Members* list, and then click **Remove**.
- 5. Optionally, select the **Allow students to join this group on their own** check box to allow students to join or leave this group.

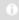

#### NOTE

If you don't select this check box, only you can add or remove students from the group.

6. Click OK.

#### To delete a group

- 1. Select the group's tab.
- 2. Select Edit > Remove Group.

A warning message appears.

3. Click Yes.

### To interact with a group or all students

Click a group's tab to interact with the group.

OR

Click the All Computers or All Students tab to interact with all students.

### **Exiting SMART Sync**

Before you exit SMART Sync, consider the following:

- If you exit while a file transfer is in progress, the file transfer is canceled.
- If you want to continue to use SMART Sync but you want to change to a different teacher ID, you don't need to exit SMART Sync.

To exit SMART Sync

Select File > Exit.

### Chapter 2

# Observing and Controlling Students

| Observing the Class.                                           | 17 |
|----------------------------------------------------------------|----|
| Observing a Student's Desktop.                                 | 20 |
| Controlling a Student's Desktop.                               | 22 |
| Writing Over a Desktop.                                        | 24 |
| Capturing an Image of a Student's Desktop.                     | 25 |
| Locking Student Desktops                                       | 26 |
| Disconnecting Students.                                        | 27 |
| Disconnecting Students.                                        | 27 |
| Controlling Student Disconnection.                             | 28 |
| Shutting Down, Logging Off and Restarting Students' Computers. | 29 |
|                                                                |    |

You can view a window or full screen image of a student's desktop, take sole control of a student's desktop or share control with the student. You can also observe and control your entire class using locks, shutdowns and more.

### **Observing the Class**

You can view images of your students' screens using the Thumbnails view, enabling you to determine at a glance whether everyone is focused on the assigned task.

When you're observing a class or group you can:

- Lock student desktops (see page 26)
- Block student access to the Internet (see page 73)
- Conduct a poll (see page 37)
- View and answer your students' questions (see page 49)
- Broadcast your desktop (see page 32)

- Share media files (see page 37)
- Shut down, log off or restart student computers (see page 29)

#### To observe the class

1. Click **Thumbnails** .

The Thumbnails view appears.

#### 2. Click All Computers or All Students to monitor all students.

OR

Click a group's tab to monitor only students in the group.

The Thumbnails view displays the thumbnails of the class or the selected group.

The symbol in the top left corner of each thumbnail indicates the student's status. When more than one status applies to a student, the symbol with the greatest importance is displayed. For example, if a student is both blocked from using the Internet and locked out, the **Locked Out** symbol is displayed. The symbols appear below in order of most important (Locked Out) to least important (Active Application).

| Symbol       | Status             | Description                                                                                                    |  |  |
|--------------|--------------------|----------------------------------------------------------------------------------------------------|--|--|
|              | Locked Out         | The student is locked out.                                                                                                    |  |  |
| ~            | Vote               | The student has yet to respond to a vote.                                                                                                    |  |  |
| $\checkmark$ | Vote Yes           | The student has responded affirmatively to a vote.                                                                                                    |  |  |
| ×            | Vote No            | The student has responded negatively to a vote.                                                                                                    |  |  |
| ?            | Question           | The student has asked a question.                                                                                                    |  |  |
|              | Chat               | The student has received a new chat message.                                                                                                    |  |  |
| <b>₽</b>     | Application Block  | The student is blocked from using one or more applications.                                                                                                    |  |  |
|              | Internet Block     | The student is blocked from using the Internet.                                                                                                    |  |  |
|              | Active Application | If none of the situations above are true, then the icon for the student's active application is displayed as a symbol. For example, if the student is using Microsoft® Word, then the Microsoft Word icon is displayed. |  |  |

The Thumbnails view displays all thumbnails in a 4:3 ratio to make it easier for you to view and organize the thumbnails. If necessary, this view also adds borders to the image to ensure the thumbnail isn't distorted by a change in ratio.

### Observing a Student's Desktop

You can view a student's desktop in Window mode (the student's desktop appears in a resizable window, with the Thumbnails view open at the same time) or Full Screen mode (the student's desktop fills your screen). Window mode lets you switch between the live image of your student's desktop and the other parts of SMART Sync, such as the Chat, Quiz and File Transfer views.

When you're monitoring an individual student, you can also take control of the student's desktop, broadcast the student's desktop to the class, capture an image of the student's desktop and write notes over the student's desktop.

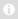

#### NOTE

If a student's computer disconnects from your computer while you're observing the student's desktop, "No Response" appears over the thumbnail. When the student's computer reconnects, the message disappears and you can resume observing the desktop.

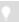

#### TIP

If a student uses dual monitors, you can view both displays. Either scroll to see an individual display or scale the displays to view them both in one window.

### To view a student's desktop in Window mode

1. Click **Thumbnails**  $\blacksquare$ .

The Thumbnails view appears.

2. Double-click the student's thumbnail.

The student's desktop appears in Window mode.

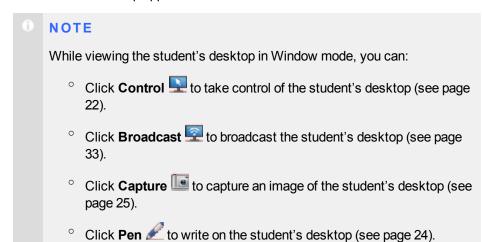

3. Click **Stop** to stop viewing the student's desktop.

1. Click **Thumbnails** 

The Thumbnails view appears.

2. Double-click the student's thumbnail.

The student's desktop appears in Window mode.

3. Click Full Screen 🖳

The student's desktop appears in Full Screen mode with a toolbar.

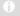

#### NOTE

While viewing the student's desktop in Full Screen mode, you can:

- Select Menu > Control to take control of the student's desktop (see page 22).
- Select Menu > Broadcast to broadcast the student's desktop (see page 33).
- Select Menu > Capture to capture an image of the student's desktop (see page 25).
- ° Click **Pen** ∠ to write on the student's desktop (see page 24).
- 4. Select **Menu > Stop Observing** to stop viewing the student's desktop.

OR

Select **Menu > View in Window Mode** to continue viewing the student's desktop, but in Window mode.

### Controlling a Student's Desktop

When you're observing a student, you can take sole control or share control of the student's desktop. Any changes you make when you take sole control of the student's desktop are visible to the student in real time.

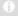

#### NOTE

If a student's computer disconnects from your computer while you're controlling the student's desktop, "No Response" appears over the thumbnail. When the student's computer reconnects, the message disappears and you can resume controlling the desktop.

### To control a student's desktop in Window mode

1. Click **Thumbnails** ...

The Thumbnails view appears.

Select the student's thumbnail, and then click Control .
 The student's desktop appears in Window mode.

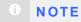

While controlling the student's desktop in Window mode, you can:

- Click **Observe** to stop controlling the student's desktop but continue viewing it (see page 20).
- Click Broadcast to broadcast the student's desktop (see page 33).
- Click Capture to capture an image of the student's desktop (see page 25).
- ° Click **Pen** 

  ✓ to write on the student's desktop (see page 24).
- 3. Click **Stop** to stop controlling the student's desktop.

# To control a student's desktop in Full Screen mode

1. Click **Thumbnails** .

The Thumbnails view appears.

The student's desktop appears in Full Screen mode with a toolbar.

0

#### NOTE

While controlling the student's desktop in Full Screen mode, you can:

- Select Menu > Observe to stop controlling the student's desktop, but to continue viewing it (see page 20).
- Select Menu > Broadcast to broadcast the student's desktop (see page 33).
- Select Menu > Capture to capture an image of the student's desktop (see page 25).
- ° Click **Pen** ∠ to write on the student's desktop (see page 24).
- 4. Select **Menu > Stop Controlling** to stop controlling the student's desktop.

OR

Select **Menu > View in Window Mode** to continue controlling the student's desktop, but in Window mode.

### Writing Over a Desktop

If you're observing or controlling a student's desktop, you can write over that student's desktop. Your notes are visible only on that student's desktop.

 If you're working on a SMART Board interactive whiteboard, you can write notes using a pen tray pen.

You can change the appearance of the digital ink using the options in Floating Tools.

• If you're working at your computer, you can write notes using the toolbar.

You can change the digital ink's width, color and transparency in SMART Sync's preferences.

The digital ink is temporary and the underlying application is unaffected by your notes. If you want to save your notes, capture the screen before you clear the digital ink.

- Observe or take control of a student's desktop (see Observing a Student's Desktop on page 20 or Controlling a Student's Desktop on page 22).
- 2. Pick up a pen tray pen and write on the interactive whiteboard.
- Put the pen tray pen back in its slot when you're finished.
   When you next make contact with the interactive whiteboard, your notes

To write over a student's desktop using the toolbar

- 1. Observe or take control of a student's desktop (see *Observing a Student's Desktop* on page 20 or *Controlling a Student's Desktop* on page 22).
- 2. Click Pen .

disappear.

- 3. Click and drag your mouse across your desktop to write in digital ink.
- Click Select when you're finished.
   Your notes disappear.

### Capturing an Image of a Student's Desktop

When you're observing a student, you can capture an image of the student's desktop and save it as a graphics file for your records.

### To capture an image of a student's desktop

- 1. Click **Thumbnails** .
  - The Thumbnails view appears.
- 2. Select the thumbnail of the student whose desktop you want to capture.
- 3. Click Capture .

The Save As dialog box appears.

4. Type a new name for the file in the *File name* box if you don't want to use the default file name.

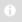

#### NOTE

The default file name contains the student's name, followed by the date and the time of the screen capture.

5. Select a new graphics file type in the Save as type drop-down list if you don't want to use the default graphics file type.

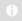

#### NOTE

The default graphics file type is JPEG.

Browse to the folder where you want to save the file if you don't want to save it in the default folder.

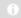

#### NOTE

The default folder is My Documents in the Windows® XP and Windows 7 operating systems or **Documents** in the Windows Vista® operating system.

7. Click Save.

#### To view the screen capture

- 1. Browse to the folder where you saved the graphics file.
- 2. Double-click the graphics file.

### **Locking Student Desktops**

You can get the attention of your class, a group or an individual student by temporarily locking their mouse devices, keyboards and desktops and presenting them with a simple message.

The default message is "Eyes to the front, please." However, you can customize this message (see Setting the Lock-Out Message on page 87).

When you lock students' computers, you don't delete any of their work. When you remove the lock, the students' desktop views and control are completely restored.

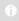

#### NOTE

If a student's computer disconnects from your computer while the student's desktop is locked, "No Response" appears over the thumbnail. When the student's computer reconnects, the message disappears and the student's desktop is locked again.

#### To lock student desktops

1. Click **Thumbnails 1**.

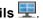

The Thumbnails view appears.

OR

Click a group's tab to lock only the desktops of students in the group.

OR

Select a student's thumbnail to lock only the desktop of that student.

3. Click Lock ...

A lock symbol appears over the locked desktops in the Thumbnails view. Lock symbols also appear in locked students thumbnails.

The lock-out message appears on the selected students' desktops.

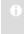

#### NOTE

To cancel the lock, click **Lock** 

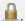

### **Disconnecting Students**

At the end of a class, some students may leave without disconnecting from SMART Sync. You can remotely disconnect a student, and you can also control the student's ability to disconnect. For example, you can prevent students from logging out or avoiding your surveillance.

#### **Disconnecting Students**

You remotely disconnect students in the Thumbnails view.

#### To disconnect a student

1. Click **Thumbnails 1**.

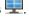

The Thumbnails view appears.

- 2. Select the thumbnail of the student you want to disconnect.
- Select Connection > Disconnect Students.

A message appears asking you for confirmation.

#### 4. Click Yes.

SMART Sync disconnects the student's computer from SMART Sync Teacher and a No Response message appears over the student's thumbnail.

#### **NOTES**

- If you connected to students using a class list, you can also disconnect a student, reconnect a student or remove the thumbnail.
  - To disconnect a student, right-click his or her thumbnail, and then select Disconnect.
  - To reconnect a student, right-click his or her thumbnail, and then select Reconnect.
  - To remove a thumbnail from the Thumbnails view, right-click the thumbnail, and then select Remove. This doesn't remove the student from a group or the class, but does help to tidy the view.
- Depending upon how the class was created, you may be able to refresh the screen by selecting View > Refresh, or by pressing F5.

#### Controlling Student Disconnection

You can control a student's ability to disconnect. For example, you can prevent students from logging out or avoiding your surveillance.

If a student clicks the SMART Sync icon in the notification area and you've removed the ability to disconnect, the student:

- Can't select Exit
- Can select **Connect**, but can't connect to a different teacher in the *Connect to* Teacher dialog box

#### To disable student disconnection

Select Options > Allow Students to Disconnect.

#### To enable student disconnection

Select Options > Allow Students to Disconnect.

When a student disconnects from SMART Sync, a No Response message appears over the student's thumbnail.

# Shutting Down, Logging Off and Restarting Students' Computers

Students may leave their computers in a variety of states at the end of the day. Some students may log off and shut down, and others may leave their applications running. You can remotely shut down, log off or restart the computers of your entire class, a group or a selected student.

#### $\Lambda$

#### CAUTION

Shutting down, logging off or restarting a computer can result in the loss of unsaved data. Advise students to save their work before you perform any of these actions.

# To shut down, log off or restart students' computers

1. Click **Thumbnails** ...

The Thumbnails view appears.

Click All Computers or All Students to shut down, log off or restart all students' computers.

OR

Click a group's tab to shut down, log off or restart the computers of only students in the group.

OR

Select a student's thumbnail to shut down, log off or restart that student's computer.

3. Click Shut Down 0.

The Shut Down Students dialog box appears.

4. Select Shut down from the drop-down list.

OR

Select Log off from the drop-down list.

OR

Select Restart from the drop-down list.

5. Click OK.

### Chapter 3

# Broadcasting and Communicating

| Broadcasting.                                  | 32 |
|------------------------------------------------|----|
| Broadcasting Your Desktop                      | 32 |
| Broadcasting a Student's Desktop.              | 33 |
| Giving Control to a Student During a Broadcast | 34 |
| Writing Over a Broadcast                       | 35 |
| Sending an Announcement                        | 36 |
| Conducting a Poll.                             | 37 |
| Sharing Media                                  | 37 |
| Sharing a Media File                           | 38 |
| Playing the Media File                         | 39 |
| Sharing a Web Page                             | 40 |
|                                                |    |

SMART Sync makes it easy for you to interact with your students. Whether you need to communicate with the entire class, a group or an individual student, you can use a variety of methods:

- Broadcast your desktop
- Broadcast a student's desktop
- · Pass control of a broadcast to a student
- Write notes over a student's desktop
- Send an announcement
- Conduct a poll
- Share media
- Share a web page

### Broadcasting

You can broadcast your desktop to the entire class or to a group. You can also broadcast a student's desktop or give control of the broadcast to a student.

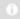

#### NOTE

If you want to broadcast video or media files, disable the mirror driver in the advanced preferences (see *Setting the Advanced Preferences* on page 95) or click the **Show Media** button (see *Sharing Media* on page 37).

#### **Broadcasting Your Desktop**

You can broadcast your desktop to the entire class or select students in either Full Screen or Window mode. In Full Screen mode, your broadcast fills the students' screens, and they can't view or use other applications during the broadcast. In Window mode, your desktop appears in a window on the students' desktops and they can switch between this window and other applications.

#### To broadcast your desktop

1. Click **Thumbnails** ...

The Thumbnails view appears.

2. Click **All Computers** or **All Students** to broadcast to all students.

OR

Click a group's tab to broadcast to only students in the group.

OR

Select students' thumbnails to broadcast to only those students.

3. Click **Broadcast** 🗐.

A message appears, asking if you want to broadcast your desktop.

Your desktop appears on the selected students' computers. The My Desktop toolbar appears on your computer.

0

#### **NOTES**

- Your desktop is surrounded by a blue border for the duration of the broadcast.
- If you're broadcasting from a SMART Board interactive whiteboard, you can write using a pen tray pen and your notes appear on the students' desktops. You can also write over the students' desktops using the My Desktop toolbar (see *Writing Over a Broadcast* on page 35).
- 5. Select **Menu > Stop Broadcasting** when you're finished.

#### Broadcasting a Student's Desktop

You can broadcast a student's desktop to the entire class or to a group. You can take control of the student's mouse and keyboard, share control with the student or let the student keep control.

You can broadcast in either Full Screen or Window mode. In Full Screen mode, your broadcast fills the students' screens, and they can't view or use other applications during the broadcast. In Window mode, your desktop appears in a window on the students' desktops and they can switch between this window and other applications.

### To broadcast a student's desktop

1. Click **Thumbnails** 

The Thumbnails view appears.

- 2. Select the thumbnail of the student whose desktop you want to broadcast.
- 3. Click **Broadcast** 🗐

A message appears, asking to broadcast the selected desktop.

#### 4. Click Yes.

The student's desktop appears on your computer and the other students' computers.

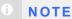

- The student's desktop is surrounded by a blue border for the duration of the broadcast.
- While broadcasting the student's desktop, you can:
  - Click **Observe** to stop the broadcast, but continue to view the student's desktop (see page 20).
  - Click Control to stop the broadcast and take control of the student's desktop (see page 22).
  - Click Capture to capture an image of the student's desktop (see page 25).
  - ° Click **Pen** ∠ to write on the student's desktop (see page 35).
- 5. Click **Stop** when you're finished.

#### Giving Control to a Student During a Broadcast

You can give temporary control of your desktop to a student during the broadcast.

### To give control to a student during a broadcast

1. Broadcast your desktop or a student's desktop (see *Broadcasting Your Desktop* on page 32 or *Broadcasting a Student's Desktop* on previous page).

The desktop appears on the students' monitors and the *My Desktop* toolbar appears on your desktop.

2. Select Menu > Pass the Chalk.

The *Pass the Chalk to* dialog box appears. The alphabetical list of students includes every student who's receiving your broadcast.

Your message appears on the student's screen. When the student clicks **OK**, he or she has control of your desktop. The desktop's border changes from blue to red.

#### 0

#### NOTE

If you give control to one of your students, you can still use your mouse and keyboard. If both you and the student use the mouse or keyboard at the same time, your actions take precedence over the student's.

In addition, if you broadcast a student's computer and the student's computer is running the Windows Vista operating system, the student whose display is being broadcasted always shares control, regardless of your broadcast preferences.

- 4. Select Menu > End Pass the Chalk.
- 5. Select Menu > Stop Broadcasting.

#### Writing Over a Broadcast

During a broadcast, you can write over your desktop and the digital ink is displayed on the desktops of everyone receiving your broadcast. This is a good way to direct your students' attention and make helpful notes for them.

- If you're working on a SMART Board interactive whiteboard, you can write notes
  using a pen tray pen. You can change the appearance of the digital ink using the
  options in Floating Tools.
- If you're working at your desktop, you can write notes using the My Desktop toolbar. You can change the digital ink's width, color and transparency in SMART Sync's preferences.

## To write over a broadcast using an interactive whiteboard

- Broadcast your desktop or a student's desktop (see Broadcasting Your Desktop on page 32 or Broadcasting a Student's Desktop on page 33).
- 2. Pick up a pen tray pen and write on the interactive whiteboard.
- Put the pen tray pen back in its slot when you're finished.
   When you next make contact with the interactive whiteboard, your notes disappear.

- 1. Broadcast your desktop or a student's desktop (see Broadcasting Your Desktop on page 32 or Broadcasting a Student's Desktop on page 33).
- 2. Click **Pen** on the *My Desktop* toolbar.
- 3. Click and drag your mouse across your desktop to write in digital ink.
- 4. Click **Select** when you're finished. Your notes disappear.

### Sending an Announcement

You can send an announcement to your whole class or a specific group.

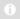

#### NOTE

Alternatively, you can chat with your whole class or a specific group (see Chatting on page 53).

#### To send an announcement

1. Click All Computers or All Students to send the announcement to all students.

OR

Click a group's tab to send the announcement to only students in the group.

OR

Select students' names in the students list to send the announcement to only those students.

2. Click Announce 3.

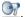

The Announce dialog box appears.

3. Type a message in the Announcement box, and then click OK.

Your message appears on the students' screens.

### Conducting a Poll

You can send a Yes/No question to your class or a group for them to vote on. SMART Sync tallies the responses and displays the result of the vote at the bottom of the window.

#### To conduct a poll

1. Click All Computers or All Students to conduct a poll of all students.

OR

Click a group's tab to conduct a poll of only students in the group.

2. Click Vote .

The Vote dialog box appears.

- 3. Type the question.
- 4. Click OK.

A *Quick Response for Vote* dialog box appears on each student's computer. Students select **Yes** or **No**, and then click **Submit**.

A response symbol appears over each thumbnail in the Thumbnails view of SMART Sync Teacher. The three response symbols are as follows:

- Student has yet to respond
- Student voted Yes
- Student voted No

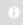

#### NOTE

The same symbols appear beside the students' names in the students list.

The result of the poll appears at the bottom of SMART Sync Teacher.

5. Click **Vote**, and then click **Yes** to clear the votes when you're finished.

### **Sharing Media**

You can play media files on your computer and broadcast them to the entire class, a group, or an individual student.

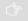

#### **IMPORTANT**

Do not share media and send files at the same time.

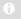

#### NOTES

- If you want to share media files, disable the mirror driver (see Setting the Advanced Preferences on page 95).
- If you want to share a Windows Media® (.wmv) file with a student, the student's computer must have Windows Media Player 7 or later and DirectX® 9.0 or later.

#### Sharing a Media File

#### To share a media file

1. Click **Thumbnails** ...

The Thumbnails view appears.

2. Click All Computers or All Students to share media with all students.

OR

Click a group's tab to share media with only students in the group.

3. Click Show Media

The Send Media File dialog box appears.

4. Browse to and select the media file you want to play, and then click **Send**.

The Sending Media dialog box appears. This dialog box displays the estimated time it will take to send this file to the selected students. When all students have received the media file, it starts playing automatically.

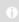

#### NOTE

All of the media file controls, such as the **Play** and **Stop** buttons, are disabled until all the students have received the file.

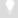

#### TIP

If you decide you don't want to play the media file (for example, if the estimated time is too long or you decide to play a different media file), click **Cancel**. When the message appears asking for confirmation, click **Yes**.

The media file plays.

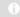

#### NOTE

While playing the media file, you can pause or stop as well as change the display mode (see below).

6. Select **File > Open** to leave the media window open and play a different media file.

OR

Select File > Exit to close the media window.

#### Playing the Media File

While playing the media file, you can do the following:

• Click Pause III to pause the media file.

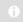

#### NOTE

If you click **Pause** and then click **Play**, the media file restarts from the point at which you paused it.

• Click **Stop** to stop the media file.

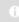

#### NOTE

If you click **Stop** and then click **Play**, the media file restarts from the beginning.

- Select View > 50%, View > 100% or View > 200% to change the size of the media window.
- Click **Full Screen** at to display the media file in Full Screen mode.

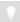

#### TIPS

- If you want to prevent students from using other applications during the broadcast of the media file, display the media file in Full Screen mode.
- When you play the media file in Full Screen mode, the Playing Media toolbar appears. You can use this toolbar to play , pause and stop the file as well as return to Window mode.

When you click one of the above buttons or menu options, the action affects the display on both your computer and the students' computers.

### Sharing a Web Page

You can remotely start Internet Explorer® Internet browser and open a specific web page on the desktops of your whole class, a group or selected students.

You can also launch a web page on your students' computers using the SMART Sync toolbar in Internet Explorer.

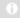

#### NOTE

Using this method, you automatically display the web page on the desktops of all your students. You can't display it solely for a group or individual students.

#### To share a web page

1. Click **Thumbnails** 

The Thumbnails view appears.

2. Click All Computers or All Students to share the web page with all students.

OR

Click a group's tab to share the web page with only students in the group.

OR

Select students' thumbnails to share the web page with only those students.

3. Click Send Web

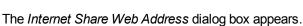

- 4. Type the web page's address in the box.
- 5. Click Send WWW.

Internet Explorer starts and opens the web page on both your desktop and the desktops of the selected students.

### To share a web page using the SMART Sync toolbar

- 1. Open Internet Explorer Internet browser.
- 2. Browse to the web page you want to display to your students.
- 3. If you haven't done so already, select **View > Toolbar > SMART Sync** to display the SMART Sync toolbar.
- 4. Click **Send to Students** 2.

### Chapter 4

### **Organizing Collaboration**

| Starting Collaborative Assignments   | 43 |
|--------------------------------------|----|
| Completing Collaborative Assignments | 44 |
| Monitoring Collaborative Assignments | 46 |
| Viewing Completed Assignments.       | 47 |

Using SMART Sync, you can separate your class into groups of two or three students, distribute an assignment for them to complete collaboratively and monitor their progress. After they complete the task individually, the students in each group can compare their answers, agree upon their group's collective response and then send this to you for review.

### **Starting Collaborative Assignments**

You can distribute an assignment to your class for them to complete in groups of two or three.

#### To start collaborative assignments

1. Click **Collaboration** \(\bigsim\_{\text{.}}^{\text{.}}

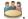

The Collaboration view appears.

- 2. Select Two students per group or Three students per group to set the size of the groups.
- Click Browse.

The Open dialog box appears.

4. Browse to and select the collaborative assignment file, and then click **Open**.

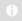

#### NOTE

If you want to remove a previously included resource file, select the file and click **Remove**.

6. Select the **Allow students to chat** check box to allow students to chat using SMART Sync while they're working on the assignment.

OR

Clear the Allow students to chat check box to prevent student chat.

7. Click Start 2.

The Collaboration sidebar appears on the right side of each student's desktop. This sidebar enables the student to open the assignment, open the additional resource documents, view work completed by other group members and send the group's final response back to you.

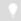

#### TIP

You can monitor the progress of each group (see *Monitoring Collaborative Assignments* on page 46).

After all the groups complete the assignment, the Collaboration Complete screen appears and enables you to view the assignments (see *Viewing Completed Assignments* on page 47).

### Completing Collaborative Assignments

After your students receive the collaborative assignment, they can complete the task individually, compare answers with other students in their group, agree upon their group's collective response and then send this to you for review.

The Collaboration sidebar appears on the right side of each student's desktop. This sidebar enables the student to open resource documents, view the status of their group members' work, view work completed by other group members, and submit a final group response.

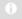

#### NOTE

If students have SMART Notebook™ SE collaborative learning software 1.6 or later on their computers, all collaborative files open in new tabs in SMART Notebook SE and students' work is saved to their binders automatically.

Each group includes one student responsible for submitting the group's final response. SMART Sync selects this student randomly.

The following procedure must be completed by the students on their computers. It is provided here to allow you to respond to any students who are unsure of how to proceed.

### To complete collaborative assignments

 Read the instructions in the Collaboration Individual Work window, and then click OK.

The assignment appears in the appropriate application. The Collaboration sidebar also appears on the right side of the screen.

2. Complete the assignment.

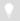

#### TIP

To view a resource file while completing the assignment, click its name below **Resources** in the Collaboration sidebar.

- 3. Click **Hand In** in the Collaboration sidebar.
- 4. Click **Yes** to confirm you want to hand in your assignment.

The collaboration sidebar displays the status of your group members' work:

- If a student hasn't completed the work, the Collaboration sidebar displays
   Work not handed in below the student's name. If you hover your mouse
   over a thumbnail, a larger view of the student's screen appears. If you
   double-click a thumbnail, a full screen view of the student's screen appears.
- If a student has completed the work, the Collaboration sidebar displays
   Work handed in below the student's name. If all the students in the group have submitted their assignment, you can click Work handed in to display that student's work.

When every student in your group has handed in their assignments, the *Collaboration Group Work* window appears with instructions on what you need to do.

5. Read the instructions, and then click **OK**.

6. If you aren't responsible for submitting the group's final response, you can see the group leader's screen. Work with your group until your group leader has completed an answer on behalf of the group. When you're happy with his or her answer, select the **Ready to hand in** check box in the Collaboration sidebar.

OR

If you are responsible for submitting the group's final response, the other members of your group can see your screen. Work with your group until you complete an answer. When a group member is happy with your answer, Ready to hand in appears below his or her name in the Collaboration sidebar. When all group members are happy with your answer, click **Hand In** in the Collaboration sidebar. You can't click **Hand In** until every member of your group agrees to it. Click **Yes** to confirm.

The Collaboration Complete window appears, confirming that you've submitted your assignment.

7. Click OK.

### Monitoring Collaborative Assignments

After your students receive the collaborative assignment, you can monitor their progress.

To monitor collaborative assignments

1. Click Collaboration ...

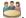

The Collaboration view appears.

2. Click All Computers or All Students to monitor the class.

OR

Click a group's tab to monitor the group.

The Collaboration view displays the thumbnails of the class or the selected group. This view also lists the assignment document and resource files you distributed with the collaborative assignment.

#### 0

#### NOTES

- You can customize the view's appearance by resizing the thumbnails (see Resizing Thumbnails on page 12).
- When a student completes the task individually and submits it to the other members of the group, a link to this file appears below that student's thumbnail. To view this file, click the link.
- When a group sends you their final, collaborative response, the
   Group Work status changes from Incomplete to the file name. You can click the file name to open and view the completed file.
- If all students in a group disconnect from the class, SMART Sync Teacher is unable to select a group leader, an error occurs while transferring files to the group or an unknown error occurs, an appropriate message appears in the group's section of the Collaboration view.
- After all the groups complete the assignment, the Collaboration
   Complete screen appears and enables you to view the assignments
   (see Viewing Completed Assignments below).

### **Viewing Completed Assignments**

After all the groups complete the collaboration assignment, the *Collaboration Complete* screen appears. This screen displays the location of the completed assignments and provides links to these locations.

If you don't want to wait for all the groups to complete the assignment, you can click **Stop** to stop the collaborative assignment.

| To view a group's collaborative response           | Click the appropriate link below Session deliverables are located in. |
|----------------------------------------------------|-----------------------------------------------------------------------|
| To return to the default Collaboration view screen | Click Set up collaboration work details.                              |

## Chapter 5 Answering Questions

| Viewing and Answering Questions       | 49 |
|---------------------------------------|----|
| Deleting a Question without Answering | 50 |
| Saving the Question History           | 51 |
| Clearing the Question History         | 51 |

If SMART Sync Student was installed in Visible mode, students can send questions to you and you can respond to each question.

### Viewing and Answering Questions

When students ask questions through SMART Sync Student, a **Question** symbol and the number of currently unanswered questions appear in the bottom right corner of SMART Sync Teacher.

View and answer questions in the Questions view.

### To view and answer a student's question

- 2. Select a question, and then click **Answer 2**.
- 3. Type your reply in the **Message** box.

Click Send 

to send your response to the student who sent you the question.
OR

Click **Send to All** send your response to the entire class.

Your response appears in the *History* area of the Questions view.

Your response also appears on the *Teacher* tab in the students' *SMART Sync Student Chat* dialog box.

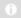

#### NOTE

Students can reply to your response. Similarly, you can continue to send messages to students by typing text in the **Message** box and pressing ENTER.

5. Click **Finished** when you're finished.

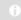

#### NOTE

Students can still view your responses, but if they want to communicate with you further, they must create new questions.

### **Deleting a Question without Answering**

You can delete a student's question without answering it.

### To delete a specific question

1. Click **Questions 2**.

The Questions view appears.

2. Select the question, and then click **Delete** 🔂.

#### To delete all questions

1. Click Questions 2.

The Questions view appears.

2. Click **Delete All Questions** 5.

### Saving the Question History

The students' questions and your responses appear in the *History* area of the Questions view. You can save the history as a text file.

### To save the question history

1. Click Questions **2** 

The Questions view appears.

2. Click Save 🖳.

The Save As dialog box appears.

- 3. Browse to the folder where you want to save the file.
- 4. Type a name for the file in the File name box.
- 5. Click Save.

### Clearing the Question History

You can also remove previous questions and responses by clearing the history.

### To clear the question history

1. Click Questions [2].

The Questions view appears.

2. Click Clear History 3.

A message appears asking you for confirmation.

3. Click Yes.

## Chapter 6 Chatting

| Chatting with Students              | 53   |
|-------------------------------------|------|
| Saving the Chat History             | 55   |
| Clearing the Chat History           | . 55 |
| Enabling and Disabling Student Chat | . 56 |
|                                     |      |

SMART Sync allows you to chat with your whole class or a specific group. By restricting your comments to a group, you don't distract students with messages that don't apply to them. You can also send a private message to selected students.

You can view all chat messages, including the ones between students, in the *History* area of the Chat view. Students can view messages sent to the entire class as well as messages sent to the groups they're members of.

### **Chatting with Students**

You can chat with students in the Chat view in SMART Sync Teacher.

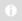

#### NOTE

If SMART Sync Student is in Hidden mode, students can't initiate chat even if you allow it. However, they can respond to chat if you initiate it.

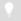

#### TIP

Use SMART Sync's announcement feature instead of the chat feature to send a message to selected students (see *Sending an Announcement* on page 36).

1. Click Chat =

The Chat view appears.

2. Click **All Computers** or **All Students** to chat with all students.

OR

Click a group's tab to chat with only students in the group.

3. Type a message in the *Message* box, and then click **Send**.

Your message appears in the History area of the Chat view.

Your message also appears in the equivalent tab of the students' *SMART Sync Student Chat* dialog box.

0 |

#### **NOTES**

- Each student's SMART Sync Student Chat dialog box has a tab for every group the student is a member of.
- Students can't view a group's chat history if they're not in that group.
- If your students haven't opened their SMART Sync Student Chat dialog boxes, tell them to double-click the SMART Sync icon in the notification area, and then click Chat.
- 4. Enable student chat (see Enabling and Disabling Student Chat on page 56).

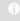

#### NOTE

If you don't enable student chat, students can't reply to your message.

When a student creates a new message in the *SMART Sync Student Chat* dialog box, the message appears in SMART Sync Teacher in the *History* area of the Chat view. If the student sends a message to a specific group, the message appears in SMART Sync Teacher on the equivalent group tab.

- 5. Continue to add new messages and view your students' replies.
- 6. Disable student chat when you're finished (see *Enabling and Disabling Student Chat* on page 56).

### Saving the Chat History

During your chat, you can save the chat history as a text file.

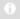

#### NOTE

Only teachers can save the chat history.

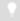

#### TIP

You can also copy the chat history by selecting text and pressing CTRL+C.

#### To save the chat history

1. Click Chat =

The Chat view appears.

- 2. Click the group's tab with the chat history you want to view and save.
- 3. Click Save 3.

The Save As dialog box appears.

- 4. Browse to the folder where you want to save the file.
- 5. Type a name in the File name box.
- 6. Click Save.

### Clearing the Chat History

You can clear chat history for the current group tab.

#### To clear the chat history

1. Click Chat =

The Chat view appears.

2. Click All Computers or All Students to clear the chat history for all students.

OR

Click a group's tab to clear the chat history for only the students in that group.

3. Click Clear 3.

A message appears asking for confirmation.

4. Click Yes.

### **Enabling and Disabling Student Chat**

You can allows students in either the whole class or a group to chat with each other, even when you're not contributing to the messages.

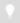

#### TIP

You can enable student chat for one group and disable it for another.

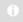

#### NOTE

If SMART Sync Student is in Hidden mode, students can't initiate chat even if you allow it. However, they can respond to chat if you initiate it.

#### To enable student chat

1. Click Chat .

The Chat view appears.

2. Click All Computers or All Students to enable chat for all students.

OR

Click a group's tab to enable chat for only students in the group.

Select the Allow Students to Chat check box.

#### To disable student chat

1. Click Chat .

The Chat view appears.

2. Click All Computers or All Students to disable chat for all students.

OR

Click a group's tab to disable chat for only students in the group.

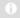

#### NOTE

If you disable student chat, your students can still view the chat history, but can't add new messages. To prevent students from viewing the chat history, clear it (see *Clearing the Chat History* on page 55).

### Chapter 7

### Sending and Receiving Files

| Sending Files to Students         | 59 |
|-----------------------------------|----|
| Receiving Files from a Student    | 61 |
| Clearing Files from the File List | 61 |

You can easily send files to your class using SMART Sync and, if SMART Sync Student was installed on your students' computers in Visible mode, they can send files to you. The File Transfer view lists all of the files you send or receive.

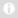

#### NOTE

If you send a file to one student, the file transfer goes very quickly. However, if you send a file to many students at once, the transfer takes longer and students won't necessarily receive the file at the same time. Transfer speed is affected by:

- The variability of the student computers (for example, a mix of slow and fast computers)
- The amount of other network traffic
- The speed of the network

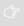

#### **IMPORTANT**

Do not share media and send files at the same time.

### Sending Files to Students

You can use SMART Sync to send files to students.

To send a file

1. Click File Transfer .

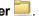

The File Transfer view appears.

2. Click All Computers or All Students to send the file to all students.

OR

Click a group's tab to send the file to only students in the group.

OR

Select students' names in the students list to send the file to only those students.

3. Click **Send File** 

The Send File dialog box appears.

4. Browse to and select the file you want to send, and then click **Send**.

When the file transfer begins, the file name appears in the *Sent Files* list. When the transfer is complete, the status changes from the percentage transferred to *Complete*.

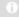

#### **NOTES**

- If you want to cancel a file transfer that's in progress, select the file in the Sent Files list, and then click Cancel . No portion of the file is transferred and the file is removed from the Sent Files list.
- If a student disconnects while a file transfer is in progress, SMART
   Sync sends the file to the student after he or she reconnects.

#### To open a sent file

1. Click File Transfer .

The File Transfer view appears.

2. Click All Computers or All Students if you sent the file to all students.

OR

Click a group's tab if you sent the file to only students in the group.

- 3. Select the file.
- 4. Click Open File .

### Receiving Files from a Student

You can use SMART Sync to receive files from students.

### To check for sent files from students

1. Click **File Transfer** 

The File Transfer view appears.

2. Click All Computers or All Students to check for files sent by all students.

OR

Click a group's tab to check for files sent by only students in the group.

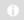

#### NOTE

If you close SMART Sync while a file transfer is in progress, the transfer is canceled.

#### To open a file

1. Click **File Transfer** 

The File Transfer view appears.

- 2. Select the file you want to open.
- 3. Click Open File .

### Clearing Files from the File List

You can clear an individual file or all files from the File Transfer view.

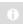

#### NOTE

When you clear files from the File Transfer view, you're not deleting the files.

### To clear a file from the file list

1. Click File Transfer .

The File Transfer view appears.

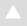

#### CAUTION

A confirmation message does not appear. Ensure you have selected the correct file before you perform the next step.

3. Click Clear 3.

#### To clear all files

1. Click File Transfer .

The File Transfer view appears.

- 2. Click All Computers or All Students.
- 3. Ensure no files are selected in the file list.
- 4. Click Clear .A message appears asking for confirmation.
- 5. Click Yes.

### Chapter 8

# Controlling Access to Applications

| Creating and Using Application Blocking Rules          | 63 |
|--------------------------------------------------------|----|
| Creating Application Blocking Rules                    | 64 |
| Sharing Application Blocking Rules                     | 66 |
| Activating and Deactivating Application Blocking Rules | 67 |
| Starting and Closing Applications.                     | 68 |
| Starting an Application on Students' Computers.        | 69 |
| Closing an Application on Students' Computers          | 70 |
|                                                        |    |

You can block your students' access to specific applications using customized application blocking rules.

In addition, you can start and close applications on students' computers from your computer.

## Creating and Using Application Blocking Rules

You can set up application blocking rules as either:

- A list of restricted applications (which blocks students from opening any application on the list)
- A list of approved applications (which blocks students from opening any application that's not on the list)

SMART Sync comes with six application blocking rules:

| Name                                 | Description                                                                                                    |
|--------------------------------------|----------------------------------------------------------------------------------------------------|
| Block Internet Explorer              | Blocks the web browser                                                                                            |
| Block Windows Games                  | Blocks Windows games, such as Solitaire                                                                           |
| Block Windows Media<br>Player        | Blocks Windows Media Player                                                                                       |
| Block All Except Internet<br>Browser | Blocks all applications except the web browser                                                                    |
| Block All Except<br>Microsoft Office | Blocks all applications except the Microsoft Office applications (Word, Excel®, PowerPoint® and so on)            |
| Block All Except                     | Blocks all applications except SMART Notebook SE                                                                  |
| SMART Notebook SE                    | (This rule is useful if you're using SMART Sync as part of SMART Classroom Suite™ interactive learning software.) |

#### **Creating Application Blocking Rules**

You can create application blocking rules in SMART Sync Teacher. Alternatively, you can load rules created by other teachers (see Sharing Application Blocking Rules on page 66) or use rules created by an administrator or teacher in SMART Sync Administrator Tool.

#### To create a rule

1. Click **Applications** 3.

The Applications view appears.

2. Click Add New 3.

The New Application Blocking Rule dialog box appears.

- 3. Type a name for the rule in the Enter Block Rule Name box.
- 4. Click Block the following applications to allow all applications except those you include in the rule.

OR

Click Block all except the following applications to block all applications except those you include in the rule.

5. Select an application you want to add to the rule in the *List of Applications*, and then click **Add**.

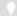

#### **TIPS**

- If you added an application to the rule by accident, you can remove it by selecting it and then clicking Remove.
- An application must be installed on your computer to appear in the List of Applications. The exception to this rule is SMART Notebook SE, which doesn't need to be installed on your computer to appear in this list.
- If you want to add an application to the rule that's not included in the
   List of Applications, click Browse, browse to and select the
   application, and then click Open. Select the application from the
   List of Applications, and then click Add.
- If you want to add an application to the rule that's neither included in the list of applications nor installed on your computer, click **New** App. Type the product name and the file name, and then click **OK**.
   Select the application from the *List of Applications*, and then click Add.
- 6. Repeat step 5 for each application you want to add to the rule.
- 7. Click OK.

#### To edit a rule

1. Click **Applications** 3.

The Applications view appears.

- 2. Select the rule.
- 3. Click **Edit** .

The Edit Application Block Rule dialog box appears.

- 4. Edit the rule's name in the Enter Block Rule Name box.
- 5. Click **Block the following applications** to allow all applications except those you include in the rule.

OR

Click **Block all except the following applications** to block all applications except those you include in the rule.

6. Select an application you want to add to the rule in the *List of Applications*, and then click **Add**.

OR

Select an application you want to remove from the rule, and then click **Remove**.

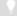

#### **TIPS**

- An application must be installed on your computer to appear in the List of Applications. The exception to this rule is SMART Notebook SE, which doesn't need to be installed on your computer to appear in this list.
- If you want to add an application to the rule that's not included in the
   List of Applications, click Browse, browse to and select the
   application, and then click Open. Select the application from the
   List of Applications, and then click Add.
- If you want to add an application to the rule that's neither included in the list of applications nor installed on your computer, click New App. Type the product name and the file name, and then click OK.
   Select the application from the List of Applications, and then click Add.
- 7. Repeat step 6 for each application you want to add to or remove from the rule.
- 8. Click OK.

#### To delete a rule

Click Applications .
 The Applications view appears.

- 2. Select the rule.
- Click **Delete** .
   A message appears asking you to confirm the deletion.
- 4. Click Yes.

#### Sharing Application Blocking Rules

You can save application blocking rules in SYNCRULES files and share those files with other teachers. The other teachers can then load the SYNCRULES file to use your rules in their copies of SMART Sync Teacher. Similarly, you can load SYNCRULES files from other teachers to use their rules.

1. Click **Application** 3.

The Application view appears.

2. Select Actions > Save Rules.

The Save As dialog box appears.

- 3. Browse to the location where you want to save the file.
- 4. Type a name for the file in the *File name* box.
- 5. Click Save.

## To load a SYNCRULES file

1. Click **Application** 3.

The Application view appears.

2. Select Actions > Load Rules.

The Open dialog box appears.

- 3. Browse to and select the SYNCRULES file.
- 4. Click Open.

### Activating and Deactivating Application Blocking Rules

After creating or loading an application blocking rule, you can activate it to control students' access to applications.

### To activate a rule

1. Click **Applications** 3.

The Applications view appears.

2. Click All Computers or All Students to activate the rule for all students.

OR

Click a group's tab to activate the rule for only students in the group.

3. Select the rule.

### 4. Click Apply 4.

### $\wedge$

### CAUTION

- If you activate a rule that blocks specific applications and allows all others, a message appears asking for confirmation. Click Block
   Applications. If one of the selected students is running a restricted application, the application closes automatically and any unsaved work is lost. Advise students to save their work before you complete this step. If one of the students tries to open a blocked application, a message appears, advising the student that the application is restricted.
- If you activate a rule that allows specific applications and blocks all others, the rule activates without asking for confirmation. If one of the selected students is already running a blocked application, the application does not close. If one of the students tries to open a blocked application, a message appears, advising the student that the application is restricted.

The *Application Block* symbol appears beside the selected students in the students list.

#### To deactivate a rule

1. Click **Applications** 3.

The Applications view appears.

2. Click All Computers or All Students to deactivate the rule for all students.

OR

Click a group's tab to deactivate the rule for only students in the group.

OR

Select students' names in the students list to deactivate the rule for only those students.

- 3. Select the rule.
- 4. Click Apply 4.

### Starting and Closing Applications

With SMART Sync, you can remotely start or close an application on every student's computer.

### Starting an Application on Students' Computers

You can remotely start an application on every student's computer. For example, you can start an application on every student's computer before class starts, so everyone sits down to the same program.

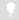

#### TIP

If SMART Classroom Suite™ interactive learning software is installed on your students' computers, you can start SMART Notebook SE even if it isn't installed on your computer.

### To start an application on students' computers

1. Click Applications 3.

The Applications view appears.

2. Click **All Computers** or **All Students** to start an application for all students.

OR

Click a group's tab to start an application for only students in the group.

3. Click Launch 3.

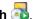

The Launch Applications dialog box appears.

4. Select an application, and then click **Launch**.

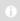

### NOTE

With the exception of SMART Notebook SE, an application must be installed on your computer to appear in the Launch Applications dialog box.

The application starts on the selected students' computers.

- If the application starts successfully on all the selected students' computers, a message appears indicating that the application launched successfully. Click **OK** to clear the message.
- If the application isn't installed on a selected student's computer, a message appears indicating that the application failed to launch on that student's computer. Click **OK** to clear the message.
- 5. Repeat step 4 for each application you want to start on the students' computers.
- 6. Click OK.

### Closing an Application on Students' Computers

You can remotely close an application on every student's computer.

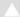

### CAUTION

If you remotely close a student's application, the application closes immediately and any unsaved work is lost. Advise students to save their work before completing the following procedure.

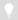

### TIP

If SMART Classroom Suite is installed on your students' computers, you can close SMART Notebook SE even if it isn't installed on your computer.

### To close an application on students' computers

1. Click **Applications** 

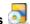

The Applications view appears.

2. Click **All Computers** or **All Students** to close an application for all students.

OR

Click a group's tab to close an application for only students in the group.

Click Close 3.

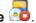

The Close application remotely dialog box appears.

4. Select an application, and then click Close.

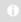

#### NOTE

With the exception of SMART Notebook SE, an application must be installed on your computer to appear in the Close application remotely dialog box.

The application closes on the selected students' computers.

- If the application closes successfully on all the selected students' computers, a message appears indicating that the application closed successfully. Click **OK** to clear the message.
- o If the application isn't open on a selected student's computer, a message appears indicating that the application failed to close on that student's computer. Click **OK** to clear the message.

- 5. Repeat step 4 for each application you want to close on the students' computers.
- 6. Click OK.

## Chapter 9

## Controlling Access to the Internet

| Blocking Internet Access                            | . 73 |
|-----------------------------------------------------|------|
| Creating and Using Internet Blocking Rules          | . 74 |
| Creating Internet Blocking Rules.                   | . 74 |
| Sharing Internet Blocking Rules.                    | . 76 |
| Activating and Deactivating Internet Blocking Rules | . 76 |
|                                                     |      |

You can control students' access to the Internet either by blocking access to the entire Internet or by allowing or blocking access to specific web pages through Internet blocking rules.

### **Blocking Internet Access**

You can block your students' access to the entire Internet.

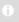

### NOTE

When a blocked student starts Internet Explorer Internet browser, a message appears indicating that access to the Internet is restricted. When a blocked student starts any other Internet browser, the pointer displays as an hourglass, and a connection timed out message may appear.

To block Internet access

1. Click All Computers or All Students to apply the block to all students.

OR

Click a group's tab to apply the block to only students in the group.

2. Click Internet Block .

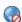

To remove the block

Click Internet Block .

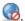

If you don't want to block your students' access to the entire Internet, you can still block your students' access to specific web pages using Internet blocking rules. Each Internet blocking rule consists of either:

- A list of restricted web pages (which blocks students from opening any web page on the list), or
- A list of approved web pages (which blocks students from opening any web page that's not on the list).

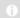

#### NOTE

SMART Sync comes with a default Internet blocking rule that allows you to block all web pages.

### Creating Internet Blocking Rules

You can create Internet blocking rules in SMART Sync Teacher. Alternatively, you can load rules created by other teachers (see *Sharing Internet Blocking Rules* on page 76) or use rules created by an administrator or teacher in SMART Sync Administrator Tool.

#### To create a rule

1. Click Internet ...

The Internet view appears.

2. Click Add New .

The Internet Blocking Rule dialog box appears.

- 3. Type a name for the rule in the *Rule name* box.
- 4. Click **Block the following websites** to allow all websites except those you include in the rule.

OR

Click **Block everything except the following websites** to block all websites except those you include in the rule.

5. Click **Add**, type the address of a website you want to add to the rule in the *Website* box (for example, **www.example.com**), and then click **OK**.

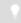

### TIP

If you added a website to the rule by accident, you can remove it by selecting it and then clicking **Remove**.

- 6. Repeat step 5 for each website you want to add to the rule.
- 7. Click OK.

### To edit a rule

1. Click Internet 😡.

The Internet view appears.

- 2. Select the rule.
- 3. Click Edit .

The Internet Blocking Rule dialog box appears.

- 4. Edit the rule's name in the Rule name box.
- 5. Click **Block the following websites** to allow all websites except those you include in the rule.

OR

Click **Block everything except the following websites** to block all websites except those you include in the rule.

6. Click **Add**, type the address of a website you want to add to the rule in the *Website* box (for example, **www.example.com**), and then click **OK**.

OR

Select a website you want to remove from the rule, and then click **Remove**.

- 7. Repeat step 6 for each website you want to add to or remove from the rule.
- 8. Click OK.

### To delete a rule

1. Click Internet 🕝

The Internet view appears.

- 2. Select the rule.
- 3. Click **Delete**

### Sharing Internet Blocking Rules

You can save Internet blocking rules in SYNCRULES files and share those files with other teachers. The other teachers can then load the SYNCRULES file to use your rules in their copies of SMART Sync Teacher. Similarly, you can load SYNCRULES files from other teachers to use their rules.

### To save your rules as a **SYNCRULES file**

Click Internet ...

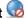

The Internet view appears.

2. Select Actions > Save Rules.

The Save As dialog box appears.

- 3. Browse to the location where you want to save the file.
- 4. Type a name for the file in the *File name* box.
- 5. Click Save.

### To load a SYNCRULES file

Click Internet ...

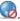

The Internet view appears.

2. Select Actions > Load Rules.

The Open dialog box appears.

- 3. Browse to and select the SYNCRULES file.
- 4. Click Open.

### Activating and Deactivating Internet Blocking Rules

After creating or loading an Internet blocking rule, you can activate it to control students' access to the Internet.

#### To activate a rule

1. Click Internet

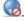

The Internet view appears.

2. Click **All Computers** or **All Students** to activate the rule for all students.

OR

Click a group's tab to activate the rule for only students in the group.

- 3. Select the rule.
- 4. Click **Apply** 4.

The *Internet Block* symbol appears beside the selected students in the students list.

### To deactivate a rule

Click Internet .

The Internet view appears.

2. Click All Computers or All Students to deactivate the rule for all students.

OR

Click a group's tab to deactivate the rule for only students in the group.

OR

Select students' names in the students list to deactivate the rule for only those students.

- 3. Select the rule.
- 4. Click Apply 4.

# Working with Other Teachers and Teacher Aides

| Controlling Teacher Aides.                      | 79 |
|-------------------------------------------------|----|
| Allowing Teacher Aides                          | 79 |
| Responding to a Teacher Aide's Request to Join. | 80 |
| Disconnecting Teacher Aides.                    | 80 |
| Joining a Class as a Teacher Aide.              | 80 |
| _                                               |    |

As the teacher, you can use SMART Sync to monitor, communicate with and control your class. You can also allow colleagues limited access to SMART Sync so that they can monitor your class. SMART Sync refers to these additional teachers as teacher aides. They can access the thumbnail view and monitor the whole class, a group or an individual student. However, teacher aides can monitor your class only if you permit it. You have total control over who can access your class.

At any time, you can view which teacher aides have joined your class. You can also withdraw a teacher aide's access to your class.

## **Controlling Teacher Aides**

You can allow up to five teacher aides at a time.

Teacher aides can monitor classes, groups and students, but they can't use the more advanced features of SMART Sync, such as taking control of a student's desktop, locking out students, blocking applications and Internet access, and so on.

### Allowing Teacher Aides

If you think you might accept a join request from a teacher aide, select **Options > Allow Teacher Aides**. This activates the teacher aides feature, but you can still prevent specific teacher aides from joining your class by declining their request to join.

If you don't want any teacher aides to join your class, clear **Options > Allow Teacher Aides**. If a teacher aide tries to join your class while your settings don't allow teacher aides, the teacher aide receives a message advising them they can't join your class.

### Responding to a Teacher Aide's Request to Join

If a teacher aide tries to join your class and your **Allow Teacher Aides** option is selected, the *Teacher Aide Join Request* dialog box appears.

- To allow the teacher aide to join your class, click Allow. The Thumbnails view for your class appears on the teacher aide's screen.
- To prevent the teacher aide from joining your class, click **Decline**. If you decline a
  teacher aide's join request, the teacher aide receives a message advising them
  that the request was declined.

You can view which teacher aides have joined your class and, if you want, disconnect a teacher aide from your class (see *Disconnecting Teacher Aides* below).

### **Disconnecting Teacher Aides**

You can allow colleagues limited access to SMART Sync so they can monitor your class. SMART Sync refers to these additional teachers as teacher aides. However, teacher aides can monitor your class only if you permit it.

You can view which teacher aides have joined your class and disconnect a teacher aide.

## To disconnect a teacher aide

- 1. Select Connection > View Connected Teacher's Aide.
  - The View Teacher Aides dialog box appears.
- 2. Select the teacher aide and click **Disconnect**.
- 3. Click OK.

### Joining a Class as a Teacher Aide

You can join another teacher's class and monitor the desktops of all the students, of a group or of an individual student in that teacher's class. SMART Sync refers to additional teachers as teacher aides.

As a teacher aide, you can access the Thumbnails view and monitor students. However, you can't use the more advanced features of SMART Sync, such as taking control of a student's desktop, locking out students, blocking applications, and so on.

To join a class as a teacher aide, you must request and receive permission from the teacher. If the teacher hasn't selected the *Allow Teacher Aides* option (see *Controlling Teacher Aides* on page 79), a message appears that advises you that you can't join this class.

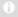

### NOTE

You must install SMART Sync on your computer to observe a class as a teacher aide. However, you don't require an additional license for this installation.

You can leave a class at any time.

## To join a class as a teacher aide

1. Select Connection > Teacher's Aide > Join a class.

The Join a Teacher's Class dialog box appears.

2. Select the Teacher ID for the class you want to join.

OR

Select **Connect via host name or IP address box**, enter the host name or IP address, and then click **Join**.

The *Teacher Aide Join Request* dialog box appears on the teacher's desktop. This dialog box informs the teacher that you want to join their class and gives them the option to accept or decline your request.

If the teacher declines, a message appears that advises you that your request was declined.

OR

If the teacher accepts, you join the class as a teacher aide. The Thumbnails view for the class appears on your desktop.

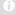

### **NOTES**

- If the teacher allows you access to his or her class, he or she can disconnect you from the class.
- You may still not be able to view the class if the teacher has set an authentication password on the class.

| 82 | 1 | CHAPTER 10 | _ | WORKING | WITH | OTHER | TEACHERS | AND | TEACHER |
|----|---|------------|---|---------|------|-------|----------|-----|---------|
|    |   | AIDES      |   |         |      |       |          |     |         |
|    |   |            |   |         |      |       |          |     |         |
|    |   |            |   |         |      |       |          |     |         |

| _            |       |     |      |
|--------------|-------|-----|------|
| $\mathbf{I}$ | leave | 2 0 | 1266 |
| 10           | IEAVE | a . | лаээ |

Select Connection > Teacher's Aide > Disconnect from class.

## Chapter 11

## Configuring SMART Sync Teacher

| Setting the Language                        | . 84 |
|---------------------------------------------|------|
| Connecting to SMART Sync Class List Server. | 85   |
| Setting the Lock-Out Message                | 87   |
| Setting the Optimization Preferences        | . 88 |
| Setting the Control Preferences.            | 89   |
| Setting the Broadcast Preferences           | 90   |
| Setting the Digital Ink's Appearance        | 91   |
| Setting the File Transfer Preferences       | 92   |
| Setting a User Authentication Password      | 93   |
| Setting the Advanced Preferences            | . 94 |
| Setting the Advanced Preferences.           | 95   |
| Selecting Network Adapters.                 | 98   |
| Setting the Logging Preferences             | 99   |
|                                             |      |

You can customize the following features for the current teacher:

- Language
- SMART Sync Class List Server connection
- · Lock-out message
- · Optimization preferences
- · Control preferences
- Broadcast preferences
- · Digital ink's appearance
- File transfer preferences
- User authentication password

Logging

## Setting the Language

The SMART Language Setup utility allows you to set the language for a select SMART program or all SMART programs installed on your computer.

### To set the language

1. Select **Options > Language Setup**.

The Language Setup dialog box appears.

2. Select **All Listed Applications** to set the language for all SMART programs on your computer.

OR

Select a specific SMART program to set the language for only that program.

- 3. Select the appropriate language in the *Language* drop-down list.
- 4. Click OK.

## To install language updates

1. Select Options > Language Setup.

The Language Setup dialog box appears.

- 2. Click Update Languages.
- 3. Click Check for updates.

A list of languages with available updates appears.

4. Select the check boxes of the languages you want to update, and then click **Install**.

Your computer downloads and installs the languages, and then a message appears.

- 5. Click **OK**, and then click **Close**.
- 6. Click OK.

## Connecting to SMART Sync Class List Server

If you or your system administrator has installed SMART Sync Class List Server as documented in the *SMART Sync 2010 System Administrator's Guide* (document 144150), you can connect SMART Sync Teacher to it to do one of the following:

- Maintain information about your school's students, teachers, classes and computer labs, as well as rules you can apply to block student access to applications and websites, in a central location that's accessible to multiple teachers in your school.
- Allow students to connect to you by selecting your ID from a drop-down list in SMART Sync Student when you're logged on to SMART Sync Teacher. (This feature is referred to as "teacher discovery.")

### NOTES

- If you use SMART Sync Class List Server for the first option, you or your system administrator must install SMART Sync Administrator Tool and create a SMART School file. If you use SMART Sync Class List Server for the second option, you don't need to complete those additional steps.
- If multicasting is enabled on your school's network, teacher discovery is available by default. You don't need to use SMART Sync Class List Server to allow teacher discovery in this situation.

## To use SMART Sync Class List Server for administered class lists

1. Select **Options > Preferences**.

The Preferences dialog box appears.

- 2. Click the General tab.
- 3. Select the Use Class List Server check box.
- 4. Select To use administered class lists.
- 5. Click Browse.

The Open dialog box appears.

6. Browse to and select the SMART School file.

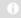

### NOTE

Your system administrator can provide you with the path to the SMART School file.

7. Click Open.

The *Open* dialog box closes, and the path to the SMART School file appears in the *School File Location* box.

- 8. Click OK.
- 9. Close and restart SMART Sync Teacher.

The next time you start SMART Sync Teacher, the *Welcome to SMART Sync – Teacher and Class Selection* dialog box includes teachers and classes from the SMART School file.

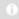

### NOTE

(Administered) appears beside classes from the SMART School file in the Welcome to SMART Sync – Teacher and Class Selection dialog box.

### To use SMART Sync Class List Server for teacher discovery

1. Select **Options > Preferences**.

The Preferences dialog box appears.

- 2. Click the General tab.
- 3. Select the Use Class List Server check box.
- 4. Select To assist with teacher discovery.
- 5. Type the SMART Sync Class List Server host name or IP address (including the port number) in the text box.

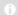

#### NOTE

Your system administrator can provide you with the host name or IP address. The default port number for SMART Sync Class List Server is 46200. However, your system administrator can change it (see Changing the Port Number).

6. Click OK.

### Setting the Lock-Out Message

You can get your students' attention by locking students' desktops and presenting them with a simple message (see *Locking Student Desktops* on page 26). The default message is "Eyes to the front, please", but you can change this message.

## To set the lock-out message

1. Select Options > Preferences.

The *Preferences* dialog box appears.

- 2. Click the Lock Screen tab.
- 3. Type a message in the Lock-out message box.
- 4. Click the button next to *Text*, select a color, and then click **OK** to change the text color.
- 5. Click the button next to *Background*, select a color, and then click **OK** to change the background color.
- 6. Click OK.

## To return the lock-out message to its default settings

1. Select **Options > Preferences**.

The Preferences dialog box appears.

- 2. Click the Lock Screen tab.
- 3. Click Defaults.
- 4. Click OK.

### **Setting the Optimization Preferences**

When you observe, control or broadcast a student's desktop, SMART Sync displays the student's desktop on your screen at a specific image quality and frame rate for optimal network performance. You can adjust the image quality and frame rate for your network:

| Level           | Description                                                                             |
|-----------------|-----------------------------------------------------------------------------------------|
| 1 (recommended) | Decreases frame rate to 4 seconds per frame (if needed) without affecting image quality |
| 2               | Decreases frame rate, and then decreases image quality                                  |
| 3               | Decreases frame rate and image quality evenly                                           |
| 4               | Decreases image quality, and then decreases frame rate                                  |
| 5               | Decreases image quality to 50% (if needed) without affecting frame rate                 |

Alternatively, you can choose to display the student's desktop as the highest possible image quality and frame rate.

### To adjust the optimal image quality and frame rate

Select Options > Preferences.

The Preferences dialog box appears.

- 2. Click the **Optimization** tab.
- 3. Select the Optimize network performance during Observe, Control, and Broadcast check box.
- 4. Move the slider left to increase image quality while reducing the frame rate.

OR

Move the slider right to decrease image quality while increasing the frame rate.

5. Click OK.

## To use the highest possible image quality and frame rate

Select Options > Preferences.

The Preferences dialog box appears.

- 2. Click the **Optimization** tab.
- 3. Clear the Optimize network performance during Observe, Control, and Broadcast check box.
- 4. Click OK.

## To return the optimization preferences to their default settings

1. Select **Options > Preferences**.

The Preferences dialog box appears.

- 2. Click the **Optimization** tab.
- 3. Click Defaults.
- 4. Click OK.

### **Setting the Control Preferences**

By default, you have sole control of the student's desktop. However, you can share control with the student. If you share control, both you and the student can control the student's desktop. However, if both of you are trying to control the desktop at the same time, your actions take precedence over the student's.

### 0

### **NOTES**

- If you make a change the control preferences while you're already
  controlling a student's desktop, the change takes effect immediately. For
  example, if you have sole control of a student's desktop and you change
  the setting to **Shared**, you immediately share control of the student's
  desktop with the student.
- If you take control of a student's computer and it's running the Windows
  Vista operating system, the control of the computer is always shared
  regardless of how you set the control preferences. When both you and the
  student try to control the computer, the student's actions take precedence.

## To share control of a student's desktop

Select Options > Preferences.

The Preferences dialog box appears.

- 2. Click the Control tab.
- 3. Select Shared.
- 4. Click OK.

## To not share control of a student's desktop

1. Select Options > Preferences.

The Preferences dialog box appears.

- 2. Click the Control tab.
- 3. Select Teacher-only.
- 4. Click OK.

## To return the control preferences to their default settings

1. Select **Options > Preferences**.

The Preferences dialog box appears.

- 2. Click the Control tab.
- 3. Click Defaults.
- 4. Click OK.

### **Setting the Broadcast Preferences**

You can determine how your desktop appears on students' screens and who controls the mouse and keyboard of a student's desktop during broadcasting.

### To set preferences for when you broadcast your desktop

Select Options > Preferences.

The Preferences dialog box appears.

- 2. Click the Broadcast tab.
- 3. Select Full Screen to broadcast your desktop in Full Screen mode by default.

OR

Select Window to broadcast your desktop in Window mode by default.

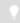

### TIP

Full screen mode is best if you don't want students to view other applications while you broadcast your desktop.

4. Select the **Zoom the window to best fit** check box to resize the broadcasted desktop to best fit students' screens.

#### 5. Click OK.

## To set preferences for when you broadcast a student's desktop

Select Options > Preferences.

The Preferences dialog box appears.

- 2. Click the Broadcast tab.
- Select **Teacher-only** if you want exclusive control of the mouse or keyboard during the broadcast.

OR

Select **Student-only** if you want the student to have exclusive control of the mouse or keyboard during the broadcast.

OR

Select **Shared** to share control of the mouse and keyboard during the broadcast. (Your actions take precedence over the student's.)

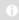

### NOTE

If you broacast a student's computer and it's running the Windows Vista operating system, the control of the computer is always shared regardless of how you set the broadcast preferences. When both you and the student try to control the computer, the student's actions take precedence.

4. Click OK.

## To return the broadcast preferences to their default settings

Select Options > Preferences.

The *Preferences* dialog box appears.

- 2. Click the Broadcast tab.
- 3. Click Defaults.
- 4. Click OK.

## Setting the Digital Ink's Appearance

You can change the width, color and transparency of the digital ink.

### NOTE

If you're working on a SMART Board interactive whiteboard, you can write notes using a pen tray pen. You can change the appearance of the digital ink using the options in SMART Notebook.

## To set the digital ink's appearance

Select Options > Preferences.

The Preferences dialog box appears.

- 2. Click the **Annotation Pen** tab.
- 3. Type a width value between 1 and 32 pixels in the Width box.
- 4. Click the Color box, select a color, and then click OK.
- 5. Select the **Highlighter** check box to make the digital ink more transparent.
- 6. Click OK.

## To return the digital ink to its default settings

Select Options > Preferences.

The Preferences dialog box appears.

- 2. Click the Annotation Pen tab.
- Click Defaults.
- 4. Click OK.

### Setting the File Transfer Preferences

You can set preferences to customize the behavior of sent and received files. You can use preferences to:

- · Open sent files automatically
- · Change the file location of received files
- · Change the organization of received files

## To set the file transfer preferences

1. Select Options > Preferences.

The Preferences dialog box appears.

2. Click the File Transfer tab.

- If you want the files that you send to open automatically, select the Automatically open files on student's computers check box. Otherwise, clear this check box.
- If you want to change the default file location of received files, select Custom folder. Click Browse, navigate to and select the folder you want, and then click OK.
- 5. If you want to organize received files by date, select the **Organize the stored files by their submission date** check box.
- 6. Click OK.

## To return the file transfer preferences to their default settings

1. Select Options > Preferences.

The Preferences dialog box appears.

- 2. Click the File Transfer tab.
- 3. Click Defaults.
- 4. Click OK.

## Setting a User Authentication Password

You can enable password protection on the connections between the teacher and the students. To enable password protection:

- On the teacher's computer, set the password using the SMART Sync Teacher preferences.
- On the student's computer, set the password using the SMART Sync Student Configuration Tool (see document 144150).

If you set a password on a student's computer, the student can connect only to a teacher who has the same password.

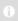

### NOTE

If a student has no password, the student can connect to any teacher.

To create a user authentication password on the teacher's computer 1. Select Options > Preferences.

The Preferences dialog box appears.

2. Click the Security tab.

Select the Use password check box.

The Create Password dialog box appears.

- 4. Type the password.
- 5. Type the password again to confirm it.
- 6. Click OK.

### To change a user authentication password on the teacher's computer

Select Options > Preferences.

The Preferences dialog box appears.

- 2. Click the Security tab.
- 3. Select the **Use password** check box.

The Change Password dialog box appears.

- 4. Type the old password.
- 5. Type the new password.
- 6. Type the new password again to confirm it.
- 7. Click OK.

### To remove a user authentication password on the teacher's computer

1. Select **Options > Preferences**.

The Preferences dialog box appears.

- 2. Click the **Security** tab.
- 3. Clear the **Use password** check box.

The Change Password dialog box appears.

- 4. Type the old password.
- 5. Click OK.

### **Setting the Advanced Preferences**

In the Advanced tab of the Preference dialog box, you can set advanced preferences and select network adapters.

### **Setting the Advanced Preferences**

You can set advanced preferences such as the thumbnail frame rate, multicast, unicast and screen capture settings.

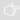

### **IMPORTANT**

Do not change the advanced preferences unless you are instructed to by SMART Support or if you're familiar with these settings.

## To set the thumbnail frame rate

1. Select Options > Preferences.

The Preferences dialog box appears.

- 2. Click the Advanced tab.
- 3. Type your preferred thumbnail frame rate in the *Thumbnail frame rate* box.

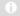

### **NOTES**

- The default thumbnail frame rate is 5,000 milliseconds per frame.
- Increasing this value improves performance but results in a slower thumbnail frame rate.

### To set network preferences

1. Select **Options > Preferences**.

The Preferences dialog box appears.

2. Click the Advanced tab.

- 3. Select one of the following values from the *Transport mode* drop-down list:
  - Automatic to allow SMART Sync to select the best transport mode for your network
  - Unicast to use unicasting as the transport mode
  - Multicast to use IP multicasting as the transport mode

### • NOTE

SMART recommends the **Automatic** option.

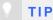

To view the currently used transport mode, select **Help > About SMART Sync** and open the **Description** tab.

4. Optionally, type a TTL value for IP multicasting in the *Multicast TTL* box.

By default, SMART Sync multicast packets are sent with a TTL value of 1, which prevents them from being forwarded beyond a single subnetwork. Multicast datagrams with a TTL of greater than 1 can deliver to more than one subnetwork (if there are one or more multicast routers attached to the first-hop subnetwork).

Typical TTL thresholds are:

| TTL Threshold | Scope                             |
|---------------|-----------------------------------|
| 1             | Restricted to the same subnetwork |
| 15            | Restricted to the same site       |
| 63            | Restricted to the same region     |
| 127           | Worldwide                         |
| 191           | Worldwide; limited bandwidth      |
| 255           | Unrestricted scope                |

5. Optionally, type the millisecond-per-chunk for TCP traffic in the *TCP delay* box.

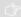

### **IMPORTANT**

Increasing the chunk size while reducing the milliseconds per chunk increases the rate that SMART Sync attempts to send TCP traffic. If you are having trouble with Collaboration file transfer or the Observe function, consider increasing the milliseconds per chunk to improve reliability (at the cost of performance). The default values in the TCP delay and TCP chunk size boxes are sufficient for most network conditions and you should only change them with the guidance of SMART Support.

## To set screen capture preferences

1. Select Options > Preferences.

The Preferences dialog box appears.

- 2. Click the Advanced tab.
- Optionally, select the Use Redraw Hooks DLL check box. This option improves SMART Sync's screen capture performance.
- Optionally, select the Use Mirror Driver check box. This option improves SMART Sync's screen capture performance.

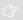

#### **IMPORTANT**

If you experience capture problems, clear the **Use Mirror Driver** check box, as it is not suitable for all systems. If you continue to experience capture problems, clear the **Use Redraw Hooks DLL** check box, as this option does not work well with some special applications. Disabling these options increases the time required to capture screen images but does not affect any other aspect of SMART Sync.

- Optionally, select the **Hide desktop background** check box. If you select this option, the desktop background isn't included when you observe, control or broadcast a student's desktop.
- 6. Optionally, select the **Hide window content while dragging and resizing** check box.
- 7. Click OK.

Select Options > Preferences.

The Preferences dialog box appears.

- 2. Click the Advanced tab.
- 3. Click Defaults.
- 4. Click OK.

### Selecting Network Adapters

If your computer has multiple network adapters, SMART Sync uses the network adapter selected by the operating system. However, you can specify the order in which the operating system will try using the network adapters. If your computer has more than one network adapter, the **Choose Network Adapter** button appears in the *Advanced* tab of the *Preferences* dialog box.

## To allow the operating system to select the network adapter

1. Select **Options > Preferences**.

The Preferences dialog box appears.

- 2. Click the Advanced tab.
- 3. Click Choose Network Adapter.

The Preferences: Network Adapter Selection dialog box appears.

4. Select **Use the default order of network adapters**, and then click **OK**.

### To specify the selection order of the available network adapters

1. Select **Options > Preferences**.

The Preferences dialog box appears.

- 2. Click the Advanced tab.
- 3. Click Choose Network Adapter.

The Preferences: Network Adapter Selection dialog box appears.

- 4. Select Use the network adapters in the order specified below.
- 5. Select a network adapter, and then click the up and down arrows to change its position in the list.

- Move the other network adapters in this way until the network adapters are listed in the order in which you would like your computer to try them, with your preferred choice listed first.
- 7. Click OK.

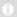

### NOTE

You can also specify a selection order for a student computer's network adapters, either when you install SMART Sync on the student's computer or if you reconfigure the installation options.

8. Click OK.

## **Setting the Logging Preferences**

You can control the generation of system logs. SMART Support uses these logs to review software processes. These logs are helpful in tracking unexpected behavior. By default, logging is turned off so that it doesn't affect the speed and efficiency of your computer.

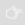

### **IMPORTANT**

Activate logging only if you're advised to by SMART Support.

# Appendix A Sending Feedback to SMART

When you start SMART Sync 2010 for the first time, a dialog box could appear asking whether you want to join the SMART Customer Experience Program. If you choose to join the program, SMART Sync 2010 sends information to SMART that helps us improve the software for future releases. After starting SMART Sync 2010 for the first time, you can enable or disable this feature through the **Help** menu.

To enable the Customer Experience Program tracking feature Select Help > Customer Experience Program > Feedback tracking ON.

To disable the Customer Experience Program tracking feature Select Help > Customer Experience Program > Feedback tracking OFF.

## Appendix B Customer Support

### Online Information and Support

Visit <u>www.smarttech.com/support</u> to view and download user's guides, how-to and troubleshooting articles, software and more.

### **Training**

Visit <u>www.smarttech.com/trainingcenter</u> for training materials and information about our training services.

## **Technical Support**

If you experience difficulty with your SMART product, please contact your local reseller before contacting SMART Support. Your local reseller can resolve most issues without delay.

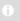

### NOTE

To locate your local reseller, visit www.smarttech.com/where.

All SMART products include online, telephone, fax and e-mail support:

Online www.smarttech.com/contactsupport

Telephone +1.403.228.5940 or

Toll Free 1.866.518.6791 (U.S./Canada)

(Monday to Friday, 5 a.m. – 6 p.m. Mountain Time)

Fax +1.403.806.1256

E-mail support@smarttech.com

## **General Inquires**

Address SMART Technologies

3636 Research Road NW Calgary, AB T2L 1Y1

CANADA

Switchboard +1.403.228.5940 or

Toll Free 1.866.518.6791 (U.S./Canada)

Fax +1.403.228.2500

E-mail info@smarttech.com

## Registration

To help us serve you, register online at <a href="https://www.smarttech.com/registration">www.smarttech.com/registration</a>.

## Index

|                    |                      |            | Crial                     |            |
|--------------------|----------------------|------------|---------------------------|------------|
| Δ.                 |                      |            | about                     | 53         |
| A                  |                      |            | enabling and disabling    | 56         |
| administered class | sses 2,              | 6          | history                   | 55         |
| annotations        | 24, 3                | 35         | Chat view                 | 7          |
| announcements      | 3                    | 36         | classes                   |            |
| application block  | ing rules            |            | about                     | 2, 13      |
| about              | (                    | 63         | changing                  | Ę          |
| activating         | 6                    | 67         | observing                 | 17         |
| creating           | 6                    | 64         | opening                   | 3          |
| deactivating       | 6                    | 88         | saving                    | 6          |
| deleting           | 6                    | 66         | Collaboration view        | 7          |
| editing            | 6                    | 35         | collaborative assignments |            |
| sharing            | (                    | 66         | about                     | 43         |
| applications       |                      |            | completing                | 44         |
| closing on stud    | ent computers 7      | 70         | monitoring                | 46         |
| launching on st    | udent computers 6    | 69         | starting                  | 43         |
| rules for blocking | ng (                 | 63         | viewing completed         | 47         |
| Applications view  | V                    | 8          | computer labs             | 13         |
| aspect ratios      | 2                    | 20         | connecting to students    | 3          |
|                    |                      |            | contact information       | 104        |
| В                  |                      |            |                           |            |
| Bitmap graphics    | 2                    | 25         | D                         |            |
| blocking rules     |                      |            | digital ink               | 24, 35, 91 |
| application        | See application      | on         | DirectX                   | 38         |
|                    | blocking rule        |            | disconnecting             | 27-28      |
| Internet           | See Internet blockir |            | documentation             | 103        |
| momor              | rule                 | _          | accamonation.             |            |
| broadcasting       | Tuik                 | ,,         |                           |            |
| about              |                      | 32         | F                         |            |
| setting preferer   |                      | 90         | exit                      | 15         |
| student deskto     |                      | 33         |                           |            |
| your desktop       |                      | 32         |                           |            |
| your acsittop      | `                    | ) <u>_</u> | F                         |            |
|                    |                      |            | File Transfer view        | 8          |
| C                  |                      |            | files                     |            |
| chalk              |                      | 34         | clearing                  | 61         |
| J. IGIN            | `                    |            |                           | •          |

| receiving from students                                                                                                    | 61               |                  |                   |
|----------------------------------------------------------------------------------------------------|------------------|------------------|-------------------|
| sending to students                                                                                                    | 59               |                  |                   |
| setting transfer preferences                                                                                                    | 92               | J                |                   |
| Full Screen mode                                                                                                    | 22               | JPEG graphics    | 25                |
| G                                                                                                    |                  | 1                |                   |
| general inquiries                                                                                                    | 104              | labs             | See computer labs |
| graphics                                                                                                    | 25               | lock-out message | •                 |
| groups                                                                                                    |                  | about            | 26                |
| about                                                                                                    | 8, 13            | setting          | 87                |
| creating                                                                                                    | 14               | logging          | 99                |
| deleting                                                                                                    | 15               | logoff           | 29                |
| editing                                                                                                    | 14               | logon IDs        | See student IDs   |
| in collaborative assignments                                                                                                    | 43               |                  |                   |
| observing                                                                                                    | 17               |                  |                   |
|                                                                                                    |                  | M                |                   |
|                                                                                                    |                  | main toolbar     | 8                 |
| Н                                                                                                    |                  | media            | 37                |
| highlighter                                                                                                    | 92               | menus            | 8                 |
| host names                                                                                                    | 3                | messages         | 36                |
|                                                                                                    |                  | mirror driver    | 97                |
| T. Control of the Control of the Con |                  | multicasting     | 85, 95            |
|                                                                                                    |                  |                  |                   |
| IDs                                                                                                    |                  | N                |                   |
| student See stude                                                                                                    |                  | • •              |                   |
| teacher See teach                                                                                                    |                  | network adapters | 98                |
| incompatible versions                                                                                                    | 4                | No votes         | 37                |
| inquiries                                                                                                    | 104              | notes            | 24, 35            |
| Internet                                                                                                    |                  |                  |                   |
| blocking access to                                                                                                    | 73               | $\cap$           |                   |
| controlling access to                                                                                                    | 74               | online augment   | 102               |
| Internet blocking rules                                                                                                    | 74               | online support   | 103               |
| about                                                                                                    | 74<br><b>7</b> 0 |                  |                   |
| activating                                                                                                    | 76               | P                |                   |
| creating                                                                                                    | 74<br>77         | pass the chalk   | 34                |
| deactivating                                                                                                    | 77<br>75         | passwords        | 93                |
| deleting                                                                                                    | 75<br>75         | PNG graphics     | 25                |
| editing                                                                                                    | 75<br>70         | polls            | 37                |
| sharing                                                                                                    | 76               | preferences      | 01                |
| Internet Explorer Internet brows                                                                                                    |                  | advanced         | 95, 98            |
| Internet view IP addresses                                                                                                    | 8<br>3           | broadcast        | 95, 96            |
| II duulesses                                                                                                    | 3                | control          | 89                |

| File transfer   92                                                                                                    | digital ink                    | 91     | SMART Board interactive wh    | SMART Board interactive whiteboards 25, |  |
|----------------------------------------------------------------------------------------------------|--------------------------------|--------|-------------------------------|-----------------------------------------|--|
| logging                                                                                                    | file transfer                  | 92     |                               | 35                                      |  |
| SMART School file location teacher discovery         85 teacher discovery         86 starting         creating rules for         65-66 starting         69 starting         69 starting         60 starting         85 starting         85 starting         85 starting         85 starting         85 starting         85 starting         85 starting         85 starting         85 starting         85 starting         85 starting         85 starting         85 starting         85 starting         86 starting         85 starting         85 starting         85 starting         86 starting         85 starting         86 starting         87 starting         87 starting         87 starting         80 starting         80 starting <th< td=""><td>lock-out message</td><td>87</td><td>SMART Notebook SE</td><td></td></th<>                                                                                                    | lock-out message               | 87     | SMART Notebook SE             |                                         |  |
| teacher discovery user authentication password 93 programs See applications  Q questions                                                                                                    |                                | 99     | closing                       | 70                                      |  |
| user authentication password 93 programs See applications  See applications  See applications  SMART Technical Support 103 software See applications  Standard versus Sticky 10 student desktops broadcasting 33 controlling 22, 89 clearing 51 hiding backgrounds of 97 deleting 50 locking out 26 saving 51 observing 20 viewing 49 student IDs 12 Questions view 7 student statuses 9, 19 quit 15 student statuses 9, 19 quit 15 student statuses 9, 19 ratios 20 redraw hooks DLL 97 registration 104 restart 29 tabs 8, 13 rUP traffic 96 application blocking ules application blocking rules Internet blocking See Internet blocking rules Internet blocking rules  Screen captures 25 sharing control of a student's desktop 22 media 37 rules 66, 76 student desktops 33, 89, 91 web pages 44 shutdown 29  SMART Technical Support 103 software See applications Standard versus Sticky 10 standard versus Sticky 10 standard versus Sticky 10 student desktops 10 student desktops 10 student statuses 9, 19 student IDs 12 control of a student's desktop 22 media 37 rules 66, 76 student desktops 33, 89, 91 setting the frame rate for 95 shutdown 29 shutdown 29  SMART Technical Support 103 software See applications Standard versus Sticky 10 student desktops 10 student desktops 10 student desktops 10 student desktops 10 student desktops 10 software See applications Standard versus Sticky 10 student desktops 10 student desktops 10 software See applications Standard versus Sticky 10 student desktops 10 student desktops 10 software See applications Standard versus Sticky 10 student desktops 10 software Standard versus Statudent desktops 10 software Standard versus Sticky 10 student desktops 10 software Standard versus Sticky 10 student desktops 10 software Standard versus Sticky 10 student desktops 10 student desktops 10 student lesktops 10 student lesktops 10 student lesktops 10 student lesktops 10 student lesktops 10 student lesktops 10 student lesktops 10 student lesktops 10 student lesktops 10 student lesktops 10 student lesktops 10 student lesktops 10 s | SMART School file location     | 85     | creating rules for            | 65-66                                   |  |
| See applications                                                                                                    | teacher discovery              | 86     | starting                      | 69                                      |  |
| See applications                                                                                                    | user authentication password   | 93     | SMART School files            | 85                                      |  |
| Questions         student desktops         10           answering         49         controlling         22, 89           clearing         51         hiding backgrounds of         97           deleting         50         locking out         26           saving         51         observing         20           viewing         49         student IDs         12           Questions view         7         student statuses         9, 19           quit         15         students list         9           ratios         20         subnetworks         96           SYNCRULES files         66, 76         system logging         99           ratios         20         rectraw hooks DLL         97         Terestart         29         tabs         8, 13           rules         20         teacher aides         8, 13         12         12           restart         29         tabs         8, 13         13         12           restart         29         tabs         8, 13         12           restart         29         tabout         79         14           lules         application         about         79 <t< td=""><td>programs See applica</td><td>ations</td><td>SMART Technical Support</td><td>103</td></t<>                                                                                                    | programs See applica           | ations | SMART Technical Support       | 103                                     |  |
| Questions         student desktops           answering         49         controlling         22,89           clearing         51         hiding backgrounds of         97           deleting         50         locking out         26           saving         51         observing         20           viewing         49         student IDs         12           Questions view         7         students list         9           quit         15         students list         9           quit         15         students list         9           R         20         syncRULES files         66, 76           system logging         99         99           ratios         20         restant         29         tabs         8, 13           rules         20         restant         29         tabs         8, 13           rules         3pplication         104         T         104         T           restant         29         tabs         8, 13         13         12           application blocking rules         allowing         79         14         14         14         14         14         14         1                                                                                                    |                                |        | software See app              | lications                               |  |
| questions         broadcasting         33           answering         49         controlling         22, 89           clearing         51         hiding backgrounds of         97           deleting         50         locking out         26           saving         51         observing         20           viewing         49         student IDs         12           Questions view         7         student statuses         9, 19           quit         15         students list         9           subnetworks         96         SYNCRULES files         66, 76           system logging         99         99           ratios         20         redraw hooks DLL         97           registration         104         T         T           restart         29         tabs         8, 13           rules         application         about         79           application blocking rules         allowing         79           Internet blocking         See Internet blocking rules         disconnecting         80           responding to a request to join         80         responding to a request to join         80           stacher IDs                                                                                                    |                                |        | Standard versus Sticky        | 10                                      |  |
| Answering                                                                                                    | Q                              |        | student desktops              |                                         |  |
| clearing         51         hiding backgrounds of locking out 26           saving         51         observing         20           viewing         49         student IDs         12           Questions view         7         student statuses         9, 19           quit         15         student statuses         9, 19           ratios         20         subnetworks         96           SYNCRULES files         66, 76         8ystem logging         99           ratios         20         registration         104         T           registration         104         T         T           restart         29         tabs         8, 13           rules         TCP traffic         96           application blocking rules         application         about         79           Internet blocking         See Internet         disconnecting         80           Internet blocking rules         joining a class as         80           responding to a request to join         80           responding to a request to join         80           teacher IDs         2-3, 5           screen captures         25         Technical Support         99, 103                                                                                                    | ·                              |        | broadcasting                  |                                         |  |
| Decking out   26                                                                                                    |                                |        | controlling                   | 22, 89                                  |  |
| saving         51         observing         20           viewing         49         student IDs         12           Questions view         7         student statuses         9, 19           quit         15         students list         9           R         subnetworks         96           SYNCRULES files         66, 76         99           ratios         20         redraw hooks DLL         97           registration         104         T           restart         29         tabs         8, 13           rules         TCP traffic         96           application         about         79           Internet blocking         See Internet         disconnecting         80           pioning a class as         80         responding to a request to join         80           responding to a request to join         80         teacher IDs         2-3, 5           screen captures         25         Technical Support         99, 103           sharing         thumbnails         chaning the size of         12           rules         66, 76         rearranging         11           rules         66, 76         rearranging         11                                                                                                    | clearing                       | 51     | hiding backgrounds of         | 97                                      |  |
| viewing         49         student IDs         12           Questions view         7         student statuses         9, 19           quit         15         students list         9           R         subnetworks         96           SYNCRULES files         66, 76           system logging         99           ratios         20           redraw hooks DLL         97           registration         104           restart         29           tabs         8, 13           TCP traffic         96           application blocking         See           application blocking rules         about         79           Internet blocking         See Internet blocking rules         disconnecting         80           pioning a class as         80         responding to a request to join         80           reacher discovery         86         teacher IDs         2-3,5           screen captures         25         Technical Support         99, 103           sharing         thumbnails         chaning the size of         12           media         37         editing names of         12           rearranging         11         studen                                                                                                    | _                              | 50     | locking out                   | 26                                      |  |
| Questions view quit         7 quit         student statuses         9, 19 students list         9           R         subnetworks         96 SYNCRULES files subnetworks         96 SYNCRULES files system logging         66, 76 system logging         99           ratios         20 redraw hooks DLL project project                                                                                                    | <u> </u>                       | 51     | observing                     | 20                                      |  |
| quit         15         students list         9           R         subnetworks         96           SYNCRULES files         66, 76           system logging         99           ratios         20           redraw hooks DLL         97           registration         104           restart         29           tabs         8, 13           TCP traffic         96           application blocking         See           application         about         79           Internet blocking         See Internet         disconnecting         80           blocking rules         joining a class as         80           responding to a request to join         80           teacher IDs         2-3, 5           screen captures         25         Technical Support         99, 103           sharing         thumbnails           control of a student's desktop         22         chaning the size of         12           rediting names of         12         rearranging         11           student desktops         33, 89, 91         setting the frame rate for         95           web pages         40         Thumbnails view         7                                                                                                    | viewing                        | 49     | student IDs                   | 12                                      |  |
| Subnetworks   96                                                                                                    | Questions view                 | 7      | student statuses              | 9, 19                                   |  |
| SYNCRULES files   66, 76   system logging   99                                                                                                    | quit                           | 15     | students list                 | 9                                       |  |
| ratios 20 redraw hooks DLL 97 registration 104 restart 29 tabs 8, 13 rules TCP traffic 96 application blocking See teacher aides application blocking rules allowing 79 Internet blocking See Internet blocking rules joining a class as 80 responding to a request to join 80 teacher lDs 2-3, 5 screen captures 25 Technical Support 99, 103 sharing thumbnails control of a student's desktop 22 media 37 rules 66, 76 rules 66, 76 rearranging 11 student desktops 33, 89, 91 web pages 40 Thumbnails view 7 shutdown 29 responding to a request to join 80 teacher IDs 2-3, 5 Technical Support 99, 103 setting names of 12 rearranging 11 setting the frame rate for 95 Thumbnails view 7 shutdown 29                                                                                                    |                                |        | subnetworks                   | 96                                      |  |
| ratios                                                                                                    | Б                              |        | SYNCRULES files               | 66, 76                                  |  |
| redraw hooks DLL         97           registration         104           restart         29         tabs         8, 13           rules         TCP traffic         96           application blocking         See         teacher aides           application blocking rules         about         79           Internet blocking         See Internet blocking rules         disconnecting         80           Internet blocking         See Internet blocking rules         joining a class as as accessed blocking rules         80           Fear cannel of the second responding to a request to join and teacher discovery         86         10           Secreen captures         25         Technical Support         99, 103           sharing         thumbnails         thumbnails           control of a student's desktop         22         chaning the size of         12           media         37         editing names of         12           rules         66, 76         rearranging         11           student desktops         33, 89, 91         setting the frame rate for         95           web pages         40         Thumbnails view         7           shutdown         29         toolbars         8, 10                                                                                                    | R                              |        | system logging                | 99                                      |  |
| registration 104 restart 29 tabs 8, 13 rules 7CP traffic 96 application blocking See application blocking rules allowing 79 Internet blocking See Internet blocking rules blocking rules blocking rules plocking rules ipoining a class as 80 responding to a request to join 80 teacher discovery 86 teacher IDs 2-3, 5 screen captures 25 screen captures 25 screen captures 25 rules 66, 76 rules 66, 76 rearranging 11 student desktops 33, 89, 91 web pages 40 Thumbnails view 7 shutdown 29 tabs 8, 13 TCP traffic 96 teacher aides about 79 disconnecting 80 pioning a class as 80 responding to a request to join 80 teacher IDs 2-3, 5 Technical Support 99, 103 thumbnails change for 12 rearranging 11 student desktops 33, 89, 91 setting the frame rate for 95 Thumbnails view 7 shutdown 29                                                                                                    | ratios                         | 20     |                               |                                         |  |
| restart 29 tabs 8, 13 rules TCP traffic 96 application blocking See teacher aides    Application   Application   A | redraw hooks DLL               | 97     | -                             |                                         |  |
| rules application blocking See application blocking rules blocking rules blocking rules blocking rules blocking rules blocking rules blocking rules blocking rules blocking rules blocking rules blocking rules blocking rules blocking rules blocking rules blocking rules blocking rules blocking rules ceacher discovery blocking rules blocking rules blocking rules blocking rules ceacher discovery ceacher discovery blocking rules ceacher lDs ceacher lDs | registration                   | 104    | l l                           |                                         |  |
| application blocking See teacher aides  application about 79  about 79  about 79  about 79  about 79  allowing 79  Internet blocking See Internet blocking rules  blocking rules  blocking rules  blocking rules  joining a class as 80  responding to a request to join 80  teacher discovery 86  teacher IDs 2-3, 5  screen captures 25  screen captures 25  screen captures 25  control of a student's desktop 22  media 37  rules 66, 76  rearranging 11  student desktops 33, 89, 91  setting the frame rate for 95  web pages 40  Thumbnails view 7  shutdown 29  toolbars 8, 10                                                                                                    | restart                        | 29     | tabs                          | 8, 13                                   |  |
| application about 79 Internet blocking See Internet blocking rules    Docking rules   Docking rules                                                                                                    | rules                          |        | TCP traffic                   | 96                                      |  |
| Internet blocking rules  See Internet blocking rules  blocking rules  blocking rules  blocking rules  blocking rules  blocking rules  blocking rules  blocking rules  joining a class as  responding to a request to join 80  teacher lDs 2-3, 5  screen captures 25  Technical Support 99, 103  sharing  control of a student's desktop 22  media 37  control of a student's desktop 22  media 37  rules 66, 76  rearranging 11  student desktops 33, 89, 91  setting the frame rate for 95  web pages 40  Thumbnails view 7  shutdown 29  toolbars 8, 10                                                                                                    | application blocking           | See    | teacher aides                 |                                         |  |
| Internet blocking See Internet blocking rules blocking rules joining a class as 80 responding to a request to join 80 teacher discovery 86 teacher IDs 2-3, 5 screen captures 25 Technical Support 99, 103 sharing thumbnails control of a student's desktop 22 chaning the size of 12 media 37 editing names of 12 rules 66, 76 rearranging 11 student desktops 33, 89, 91 setting the frame rate for 95 web pages 40 Thumbnails view 7 shutdown 29 toolbars 8, 10                                                                                                    | applio                         | cation | about                         | 79                                      |  |
| blocking rules  joining a class as responding to a request to join 80 teacher discovery 86 teacher IDs 2-3, 5 screen captures 25 Technical Support 99, 103 sharing control of a student's desktop 22 media 37 rules 66, 76 rules 66, 76 rearranging 11 student desktops 33, 89, 91 web pages 40 Thumbnails view 7 shutdown 29 toolbars 8, 10                                                                                                    | blocking                       | rules  | allowing                      | 79                                      |  |
| responding to a request to join 80 teacher discovery 86 teacher IDs 2-3, 5 screen captures 25 Technical Support 99, 103 sharing thumbnails control of a student's desktop 22 chaning the size of 12 media 37 editing names of 12 rules 66, 76 rearranging 11 student desktops 33, 89, 91 setting the frame rate for 95 web pages 40 Thumbnails view 7 shutdown 29 toolbars 8, 10                                                                                                    | Internet blocking See In       | ternet | disconnecting                 | 80                                      |  |
| teacher discovery teacher IDs 2-3, 5 screen captures 25 Technical Support 99, 103 sharing thumbnails control of a student's desktop 22 chaning the size of 12 media 37 editing names of 12 rules 66, 76 rearranging 11 student desktops 33, 89, 91 setting the frame rate for 95 web pages 40 Thumbnails view 7 shutdown 29 toolbars 8, 10                                                                                                    | blocking                       | rules  | joining a class as            | 80                                      |  |
| teacher IDs 2-3, 5 screen captures 25 Technical Support 99, 103 sharing thumbnails control of a student's desktop 22 chaning the size of 12 media 37 editing names of 12 rules 66, 76 rearranging 11 student desktops 33, 89, 91 setting the frame rate for 95 web pages 40 Thumbnails view 7 shutdown 29 toolbars 8, 10                                                                                                    |                                |        | responding to a request to jo | oin 80                                  |  |
| screen captures 25 Technical Support 99, 103 sharing thumbnails control of a student's desktop 22 chaning the size of 12 media 37 editing names of 12 rules 66, 76 rearranging 11 student desktops 33, 89, 91 setting the frame rate for 95 web pages 40 Thumbnails view 7 shutdown 29 toolbars 8, 10                                                                                                    |                                |        | teacher discovery             | 86                                      |  |
| sharing thumbnails  control of a student's desktop 22 chaning the size of 12  media 37 editing names of 12  rules 66, 76 rearranging 11  student desktops 33, 89, 91 setting the frame rate for 95  web pages 40 Thumbnails view 7  shutdown 29 toolbars 8, 10                                                                                                    | S                              |        | teacher IDs                   | 2-3, 5                                  |  |
| control of a student's desktop 22 chaning the size of 12 media 37 editing names of 12 rules 66, 76 rearranging 11 student desktops 33, 89, 91 setting the frame rate for 95 web pages 40 Thumbnails view 7 shutdown 29 toolbars 8, 10                                                                                                    | screen captures                | 25     | Technical Support             | 99, 103                                 |  |
| media37editing names of12rules66, 76rearranging11student desktops33, 89, 91setting the frame rate for95web pages40Thumbnails view7shutdown29toolbars8, 10                                                                                                    | sharing                        |        | thumbnails                    |                                         |  |
| rules 66, 76 rearranging 11 student desktops 33, 89, 91 setting the frame rate for 95 web pages 40 Thumbnails view 7 shutdown 29 toolbars 8, 10                                                                                                    | control of a student's desktop | 22     | chaning the size of           | 12                                      |  |
| student desktops33, 89, 91setting the frame rate for95web pages40Thumbnails view7shutdown29toolbars8, 10                                                                                                    | media                          | 37     | editing names of              | 12                                      |  |
| web pages40Thumbnails view7shutdown29toolbars8, 10                                                                                                    | rules                          | 66, 76 | rearranging                   | 11                                      |  |
| shutdown 29 toolbars 8, 10                                                                                                    | student desktops 33, 8         | 39, 91 | setting the frame rate for    | 95                                      |  |
| •                                                                                                    | web pages                      | 40     | Thumbnails view               | 7                                       |  |
| training 103                                                                                                    | shutdown                       | 29     | toolbars                      | 8, 10                                   |  |
| training                                                                                                    |                                |        | training                      | 103                                     |  |

### 108 | INDEX

| transparency                   | 92  |
|--------------------------------|-----|
| troubleshooting articles       | 103 |
| TTL thresholds                 | 96  |
| TXT files                      | 51  |
|                                |     |
| U                              |     |
| unicasting                     | 95  |
| user's guides                  | 103 |
| user authentication passwords  | 93  |
| user interface                 |     |
| about                          | 6   |
| customizing                    | 10  |
| V                              |     |
| video                          | 37  |
| views                          |     |
| Application                    | 8   |
| Chat                           | 7   |
| Collaboration                  | 7   |
| File Transfer                  | 8   |
| Internet                       | 8   |
| Questions                      | 7   |
| Thumbnail                      | 7   |
| votes                          | 37  |
| ۱۸/                            |     |
| VV                             |     |
| web pages                      | 40  |
| Window mode                    | 21  |
| Windows Bitmap graphics        | 25  |
| Windows Media Player           | 38  |
| Windows Vista operating system | 35  |
| WMV files                      | 38  |
| Y                              |     |
| Yes votes                      | 37  |
|                                |     |

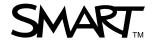